#### **L'App che fa la Differenza**

Il mondo è pieno di App per la consegna a domicilio, è vero, ma noi facciamo la differenza. Quello che Vorrei Ordinare ti offre è un Sistema collaudato per facilitare e ottimizzare la gestione della consegna a domicilio e dell'asporto.

- Niente più sovraccarico di molti ordini in orari di punta
- Stop alle recensioni negative di client che non ricevono la pizza all'ora pattuita
- Sistema veloce e intuitivo che gira su qualsiasi dispositivo e può essere raggiunto come qualsiasi sito web.

#### **Contattaci**

Vuoi qualche chiarimento in più? Alcuni punti sono poco chiari e vorresti parlarci? Di seguito trovi i nostri contatti

Telefono: +39 350 008 2930 Email: info@vorreiordinare.it

# COME INIZIARE CON IL TUO VORREIORDINARE

Guida pratica per configurare al meglio la tua attività

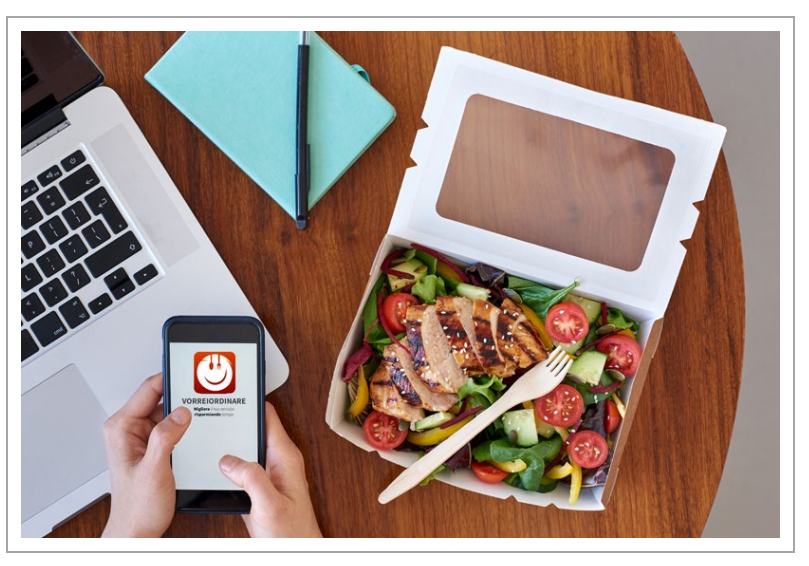

### **VORREIORDINARE.IT**

*La soluzione facile ed economica per organizzare l'asporto e la consegna dei tuoi prodotti*

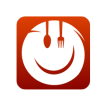

**VORREIORDINARE.IT** Montefiascone via O. Golfarelli 5 (Viterbo)

### Indice dei Contenuti

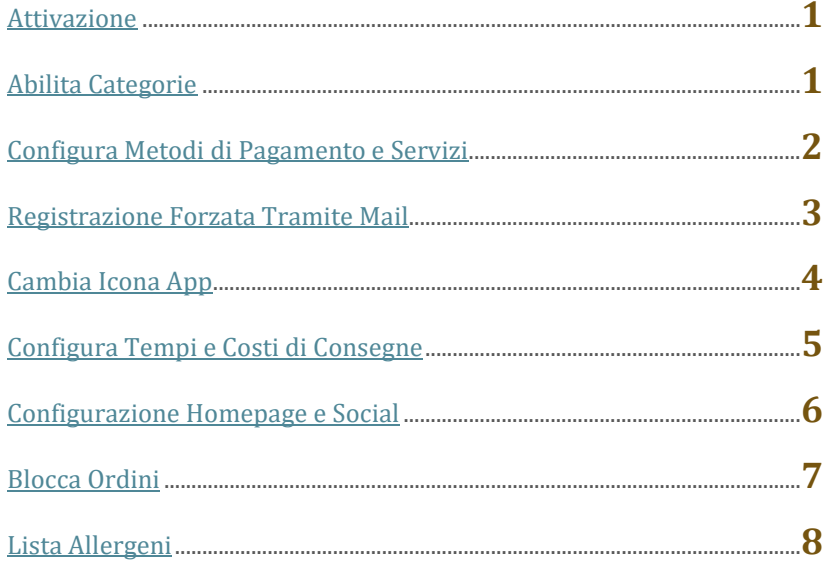

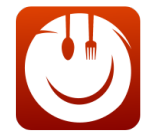

### **Benvenuto nella Famiglia di Vorrei Ordinare**

Adesso fai parte di una folta schiera di imprenditori che hanno compreso a pieno la potenzialità di un software sviluppato appositamente per facilitare e potenziare la propria attività.

Con VorreiOrdinare non hai acquistato solo una semplice Web-app. Vorrei Ordinare è l'alleato che ti mancava per vincere la battaglia contro un mercato sempre più saturo e aggredito da multinazionali spietate.

Abbiamo l'obiettivo e (passami il termine) la presunzione di voler offrire ai "nostri" imprenditori la possibilità di riappropriarsi del proprio brand, della propria clientela e dei propri prodotti.

Dopo anni di ricerche abbiamo sviluppato un prodotto proiettato nel futuro, che rispecchia il customer journey tipico di un cliente digitalizzato, con un cuore rivolto alle nuove tecnologie, basato sempre più sull'intersezione uomo-macchina e su un futuro sostenibile.

Vorrei Ordinare è un prodotto sviluppato totalmente in Italia seguendo standard qualitativi alti ed impegnando maestranze altamente qualificate.

Perché crediamo fortemente che la tecnologia non vada combattuta né accettata obtorto collo. La tecnologia va addomesticata e sfruttata per trarne vantaggi utili e costruire un modello di business ragionevole.

Nella missione che stiamo affrontando insieme a te e ad altri imprenditori, ci siamo posti l'obiettivo di creare un prodotto che cresca insieme a voi e con noi. Il fine ultimo è creare l'alleato perfetto per conquistare la mente del cliente ed aiutarti nella gestione degli ordini.

Ricorda: fare semplici app che permettono ai clienti di ordinare il tuo cibo è banale. Fare un prodotto che permetta A TE di migliorare i tempi del tuo lavoro è futuristico.

Punta sempre un occhio al futuro che al presente hanno già pensato coloro che vivevano nel passato.

----------------------------------------------------------------------------------------------------------------------------------------

Quello che leggerai di seguito è una sorta di **libretto di istruzioni, un vademecum** per comprendere meglio alcune sezioni che pensiamo possano essere ostiche ad un primo approccio.

Tuttavia non ci limitiamo a spiegarti il significato di una determinata sezione ma avvaloriamo il tutto con una serie di consigli per indirizzarti verso una configurazione ottimale della tua attività.

Buona Lettura

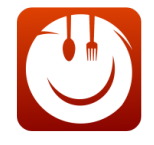

### <span id="page-3-0"></span>Devi attivare Vorrei Ordinare per la Prima Volta?

### Segui questa guida

Per prima cosa vai al sottodominio *esempio.vorreiordinare.it* che ci hai richiesto di attivare

1. Una volta aperta la home page, scorri la pagina fino in fondo

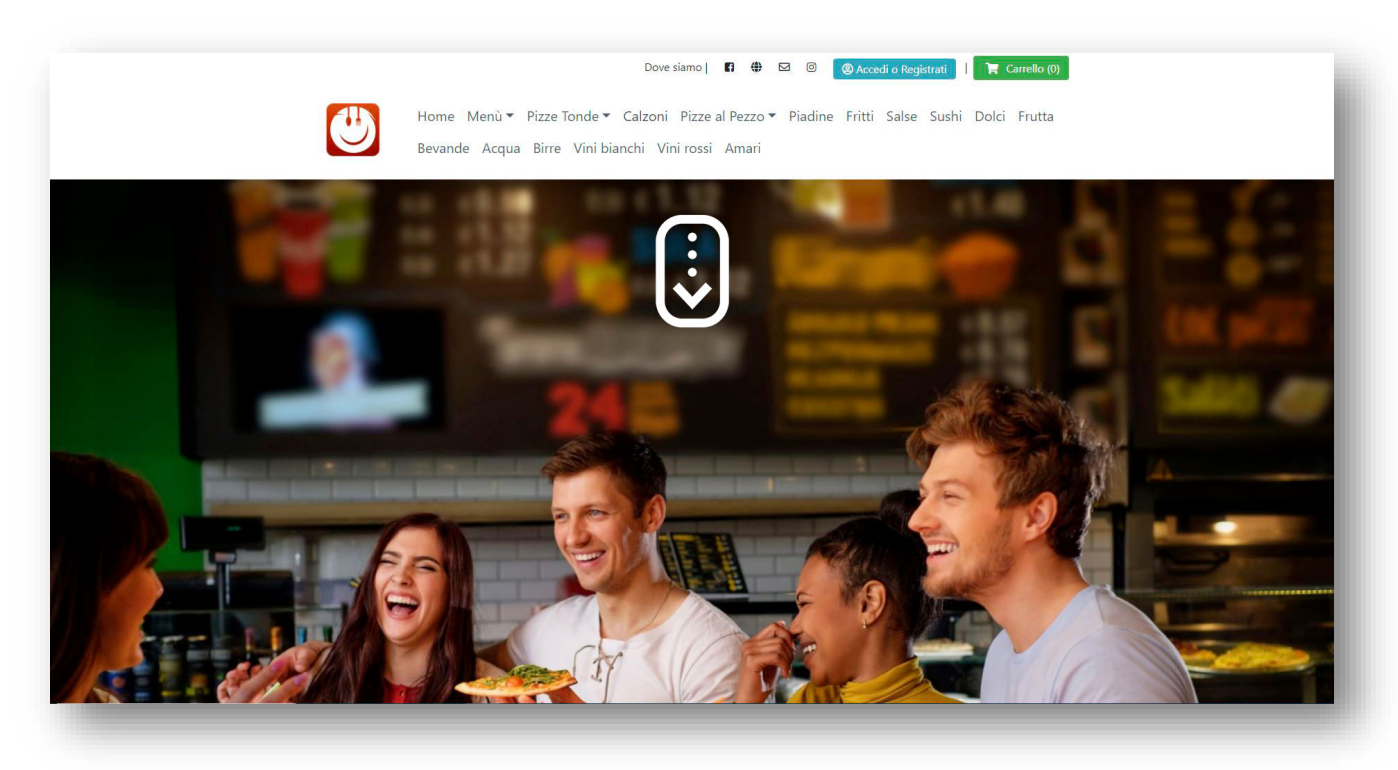

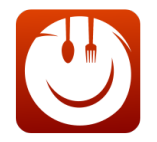

Whatsapp **Facebook**  $\bullet$ Scopri i nostri prodotti Ti aspettano provapizzeria.VorreiOrdinare.it Home Pizze tonde rosse Antipasti<br>Primi<br>Secondi<br>Contorni Pizze tonde bianche Calzoni rizze pez<br>Piadine<br>Fritti<br>Salse<br>Sushi<br>Bibite<br>Sito Web Birre<br>Vini Bianchi<br>Vini Rossi Amari<br>Dove siam  $f = \mathbf{E}$ ♥ vacy Policy Cookie Policy

#### Raggiunta la parte più bassa della pagina troverai il logo di VorreiOrdinare. **Cliccaci sopra**.

2. **Se è il tuo primo accesso** dovrai creare la tua identità digitale all'interno del database di Vorrei Ordinare. Riempi i campi con i dati tuoi e della tua società, accetta Termini e Condizioni, acconsenti al trattamento dei dati personali e clicca sul bottone "**Crea WEB APP**"

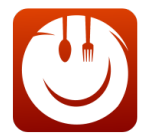

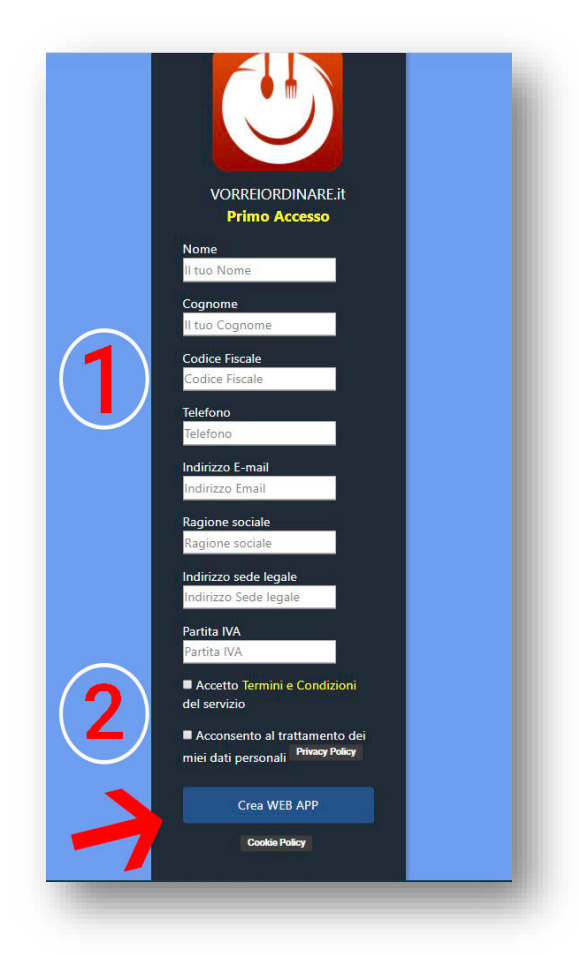

3. Comparirà un secondo box in cui confermare un'altra volta. Clicca su "**Entra Subito**" per accedere al pannello di controllo personale della tua attività

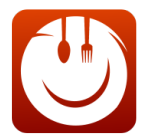

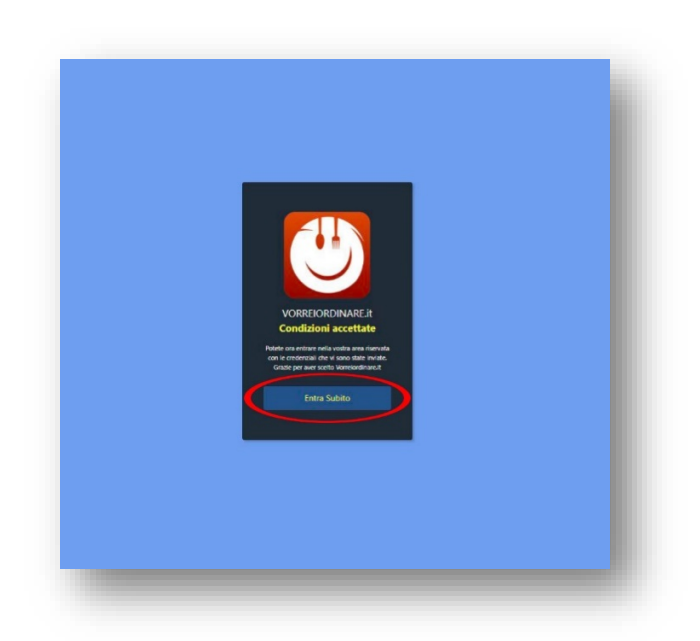

4. Ti troverai nella pagina in cui il sistema chiede **email** e **password** necessari per accedere al pannello di controllo della tua attività. Questi 2 dati ti verranno forniti dal reparto amministrativo di Vorrei Ordinare, se li hai dimenticati o li hai persi, contattaci e te li invieremo nuovamente

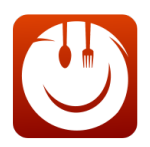

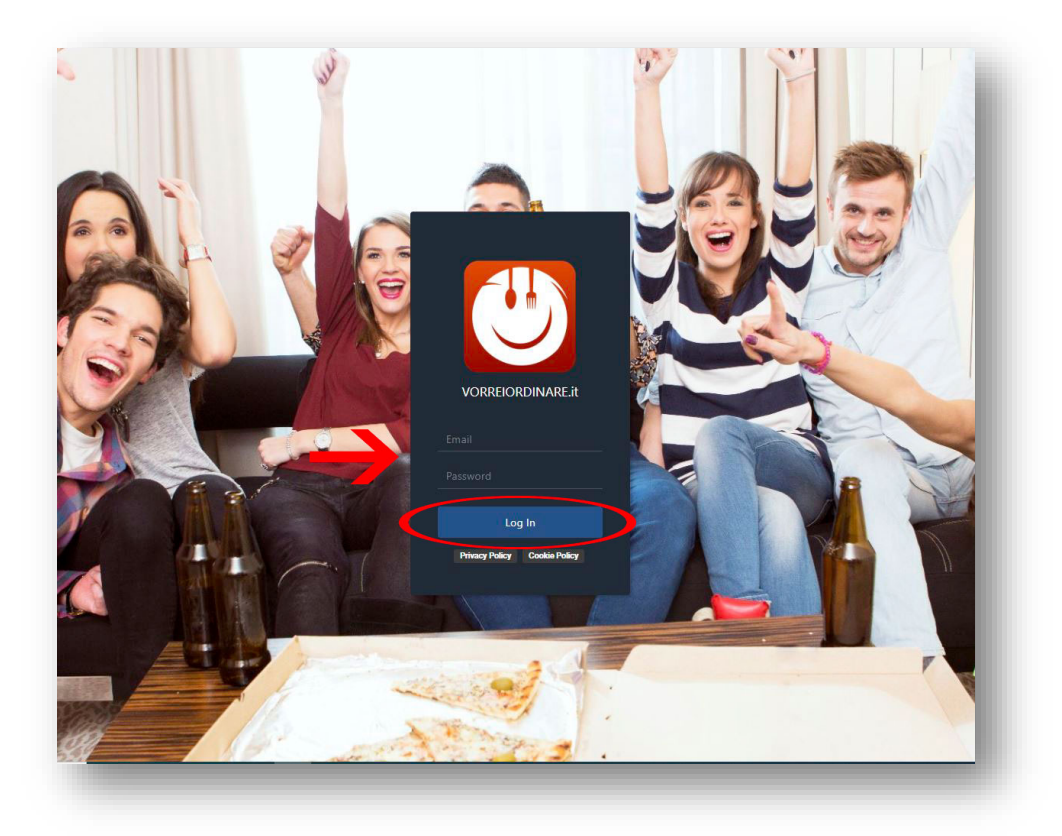

5. **Sei entrato nel tuo pannello personale**. Controlla se hai un **aggiornamento disponibile**. In caso affermativo, il sistema ti avviserà con una nota e non dovrai fare altro che **cliccare sopra la voce**: "*Clicca qui per installarlo*" **GUARDA L'IMMAGINE SEGUENTE**:

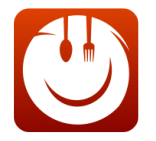

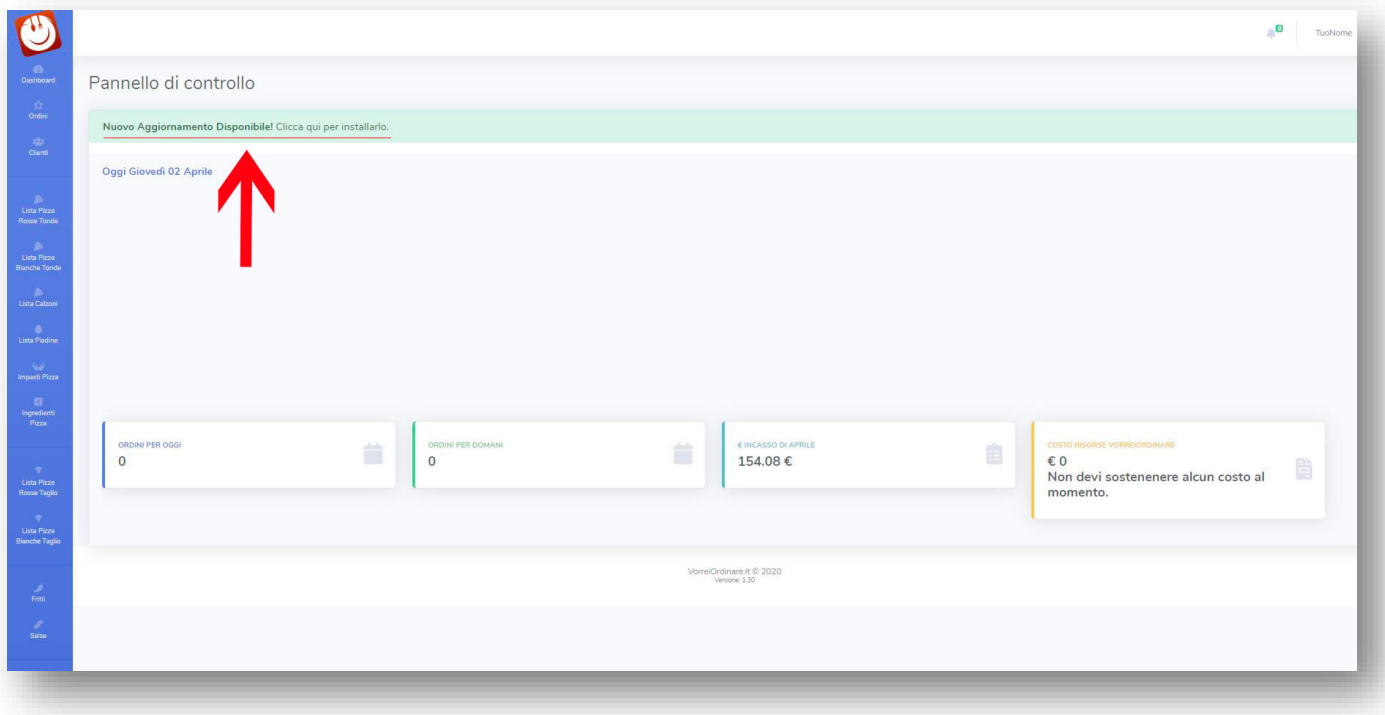

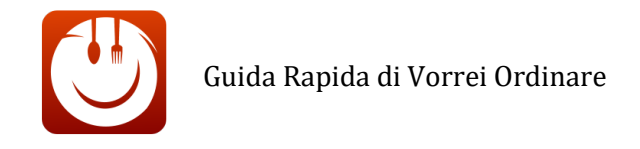

## <span id="page-9-0"></span>ABILITA CATEGORIE

Controlla se le categorie di prodotti che vendi nel tuo locale **sono presenti nel database** di Vorrei Ordinare.

Scorri in basso fino ad arrivare alla voce "Abilita Categorie" e cliccaci sopra.

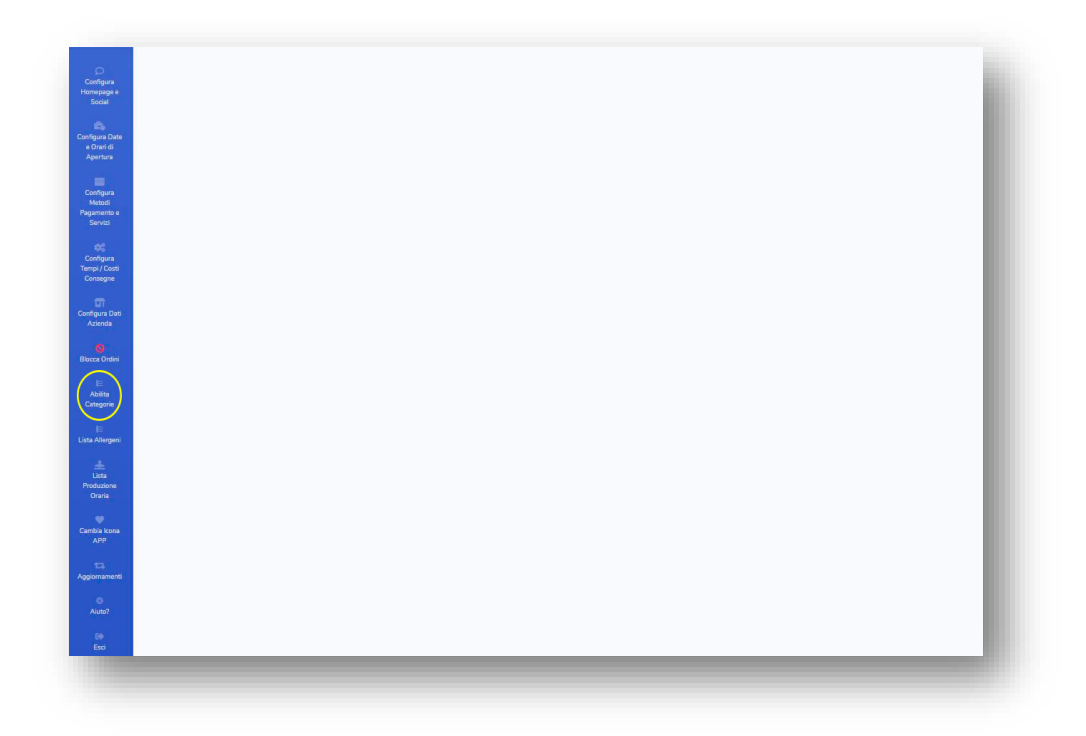

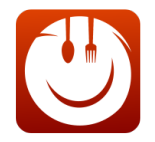

6. Se ti interessa vendere solo **alcune categorie di prodotti**, selezionale **cliccando nei rettangoli** (apparirà una spunta) e **deseleziona tutto il resto** (niente spunta nelle caselle) Conferma cliccando sul Pulsante apposito.

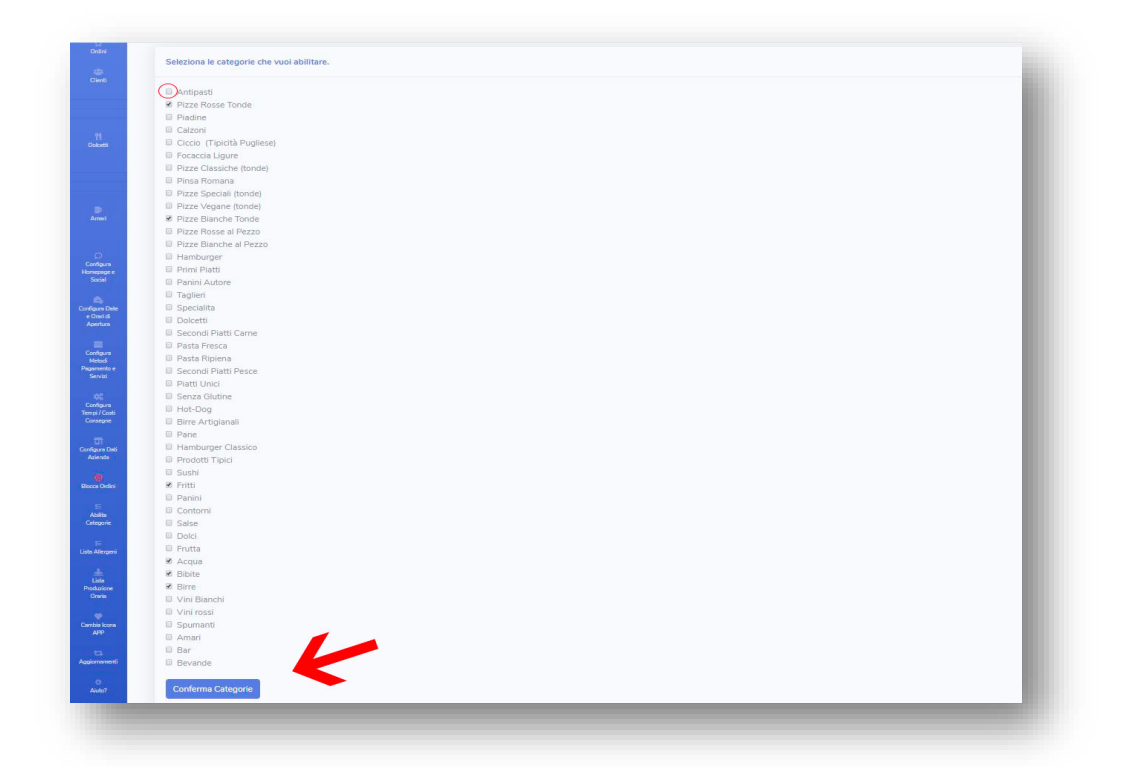

7. Vendi delle pietanze che non sono presenti nelle categorie? **Contattaci per attivarle**. Ti basterà cliccare sulla voce "*cliccando qui*" per essere indirizzato ad una form di contatto.

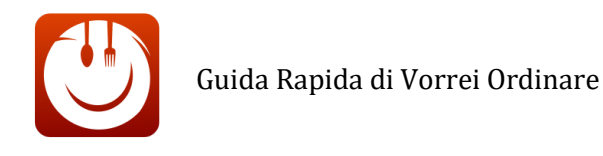

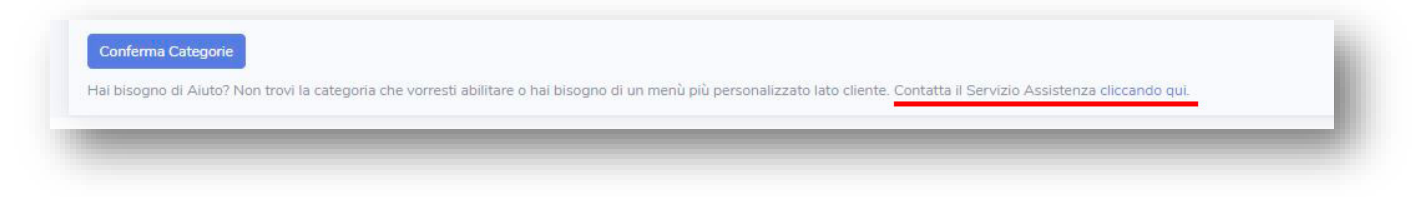

### Categorie Personalizzabili e Categorie Fisse

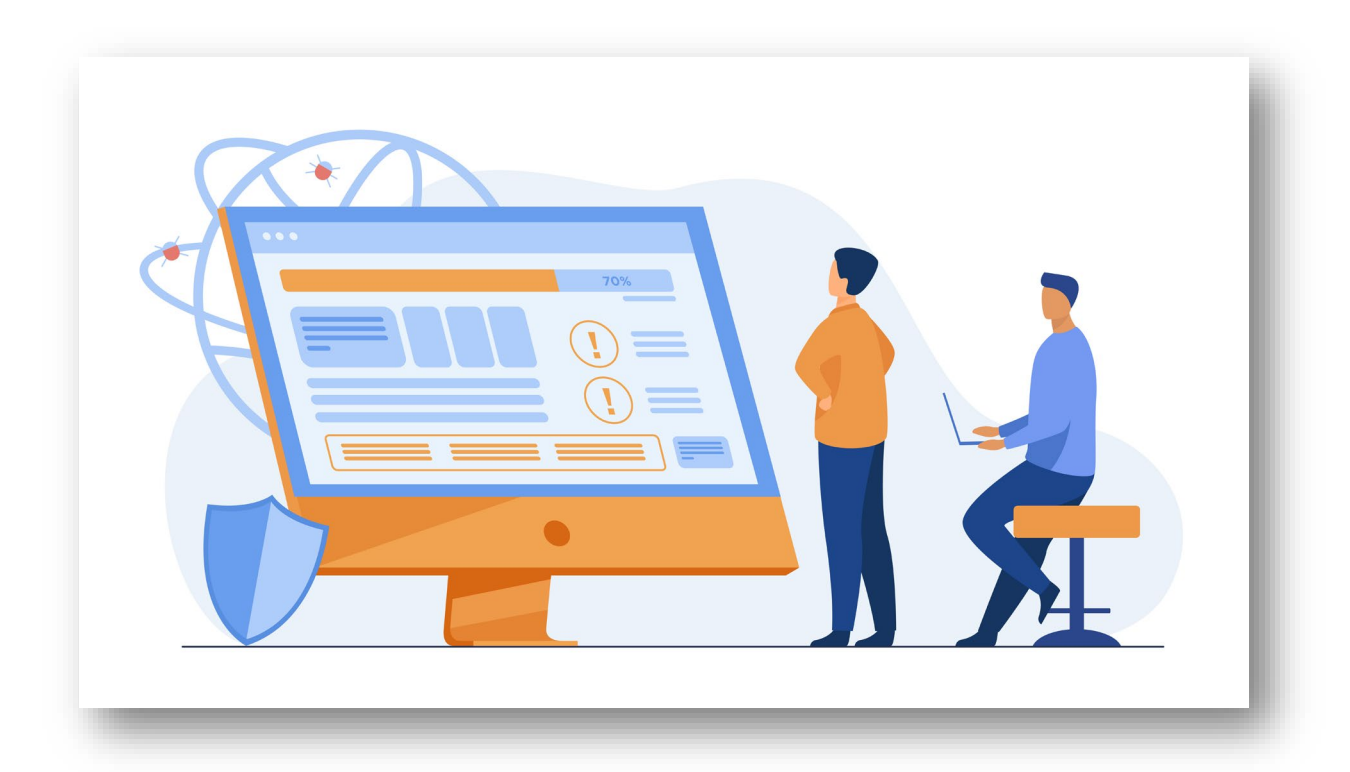

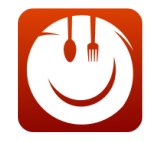

Nell'ecosistema di VorreiOrdinare, suddividiamo le categorie attivabili in 2 rami **distinti**: **Categorie Perosnalizzabili** e **Categorie Fisse**.

Categorie Personalizzabili: sono tutte quelle categorie che consentono ai tuoi clienti poter personalizzare con ingredienti a piacere (inseriti precedentemente da te) una pietanza.

### **CATEGORIE PERSONALIZZABILI**

Al momento dell'attivazione nel Sistema troverai le seguenti categorie personalizzabili: **Hamburger**, **Pizza Tonda** (Rossa e Bianca) e **Pizza alla Pala.**

Per quanto questo software sia avanzato, ti consigliamo **di non attivare più di 3 categorie personalizzate**. **In primo luogo** perché dovremmo ricrearle totalmente **e per implementarle servirà molto più tempo delle canoniche 24 ore**.

**In secondo luogo** anche per la sostenibilità della tua attività: permettere ai clienti poter personalizzare ogni tuo prodotto non ti renderà più irresistibile piuttosto rischierà di aggravare il tuo carico di lavoro. Soprattutto se sei alle prime armi con le consegne a domicilio e l'asporto.

*Le tue categorie personalizzate non sono le 3 che ti ho menzionato sopra (hamburger, pizze tonde e pizze alla pala?)* 

Possiamo sostituirle senza problema: ad esempio, se non fai hamburger sostituiremo quella voce con un'altra a te congeniale. Basta che attivi una richiesta [dall'apposita form](https://vorreiordinare.it/vorreiordinare/risultati_ricerca2.php)

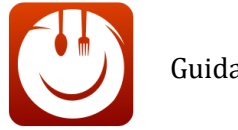

### **CATEGORIE FISSE**

Sono categorie senza possibilità di personalizzazione: In pratica inserisci dei prodotti finiti che il cliente non può personalizzare. In questo caso, qualora la categoria non fosse presente, ti basterà richiederci l'attivazion[e dall'apposita form.](https://vorreiordinare.it/vorreiordinare/risultati_ricerca2.php) Se ad esempio fai tramezzini classici, dopo aver attivato la categoria, la riempirai con tutti i panini che hai sul menù.

Se nel panino dai la possibilità di aggiungere più salse, crea 2 varianti di panino, uno con salsa rosa e uno con salsa gialla.

### <span id="page-14-0"></span>1° Step Sezione: Configura Metodi di Pagamento e Servizi

Per prima cosa ti consigliamo di configurare e attivare i metodi di pagamento che utilizzeranno i tuoi clienti al momento di finalizzare l'ordine.

Nel caso di ComnPay, per esempio, l'attivazione richiederà almeno sette giorni di tempo. L'utilizzo di ComnPay è fondamentale per almeno 2 motivi:

- Fidelizza il cliente che può pagare tranquillamente con carta di credito o prepagata senza dover maneggiare contanti, seguendo le linee guida sulla sicurezza del Governo.
- Dai al cliente la possibilità di scegliere una pagamento con carta alternativo a paypal

**Questo secondo punto potrebbe sembrare banale ma è importantissimo.** 

Paypal, infatti**, ti chiede una commissione del 3%** circa sugli ordini effettuati attraverso il loro sistema di pagamento. In Vorreiordinare abbiamo deciso di includere questa maggiorazione sul totale dell'importo che dovrà pagare il cliente.

Tutti i clienti fidelizzati che vorranno ordinare nuovamente da te utilizzando solo la carta di credito o la prepagata, vorranno scegliere un metodo di pagamento che non abbia rincari sul totale di acquisto.

Con l'attivazione di ComnPay darai loro la possibilità di pagare con carta, risparmiando la maggiorazione del 3%

#### **COME ATTIVARE I SISTEMI DI PAGAMENTO?**

**Per prima cosa** vai al sottodominio *esempio.vorreiordinare.it* che ci hai richiesto di attivare

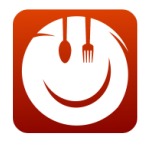

1. Una volta aperta la home page, scorri la pagina fino in fondo

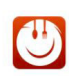

Home Menù ▼ Pizze Tonde ▼ Calzoni Pizze al Pezzo ▼ Piadine Fritti Salse Sushi Dolci Frutta

Dove siamo | **Fi**  $\oplus$  **B**  $\oplus$  **B**  $\opl$ 

Bevande Acqua Birre Vini bianchi Vini rossi Amari

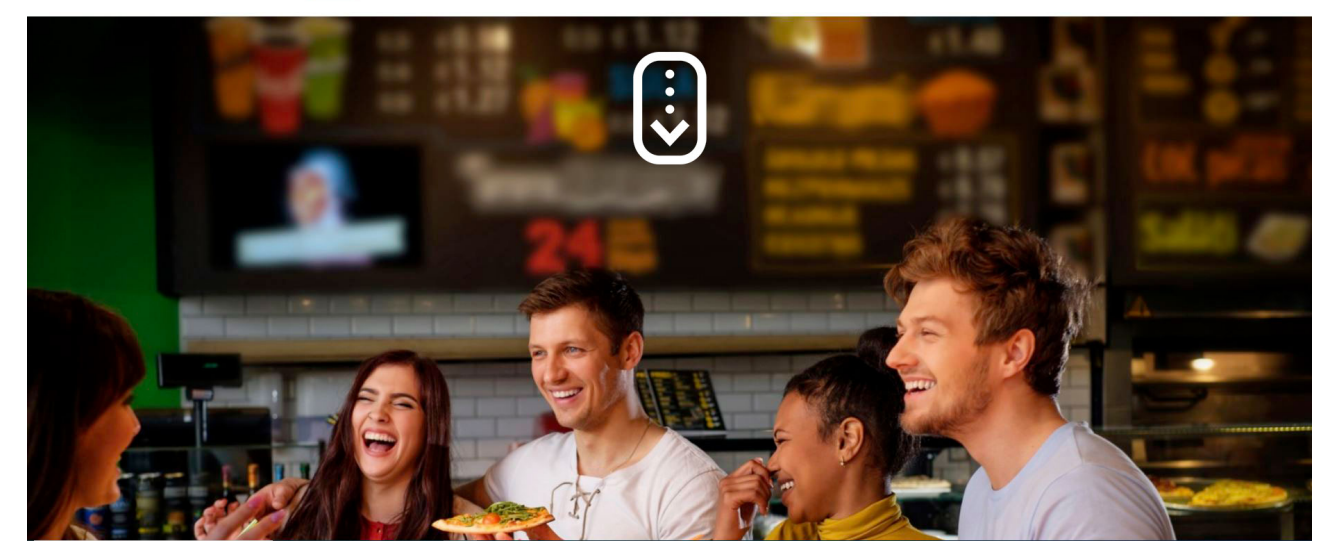

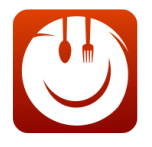

2. Raggiunta la parte più bassa della pagina troverai il logo di VorreiOrdinare. **Cliccaci sopra**.

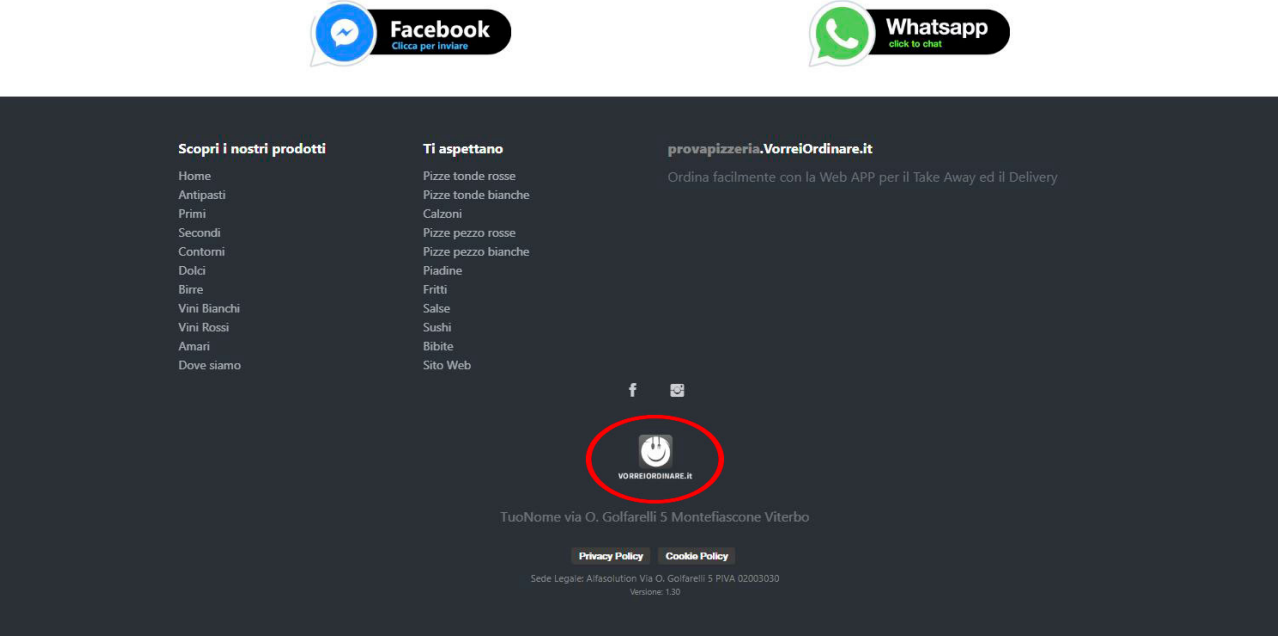

- 3. Ti troverai nella pagina in cui il sistema chiede **email** e **password** necessari per accedere al pannello di controllo della tua attività.
- 4. Inseriscili e **clicca su Log In**

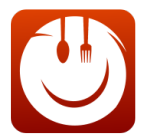

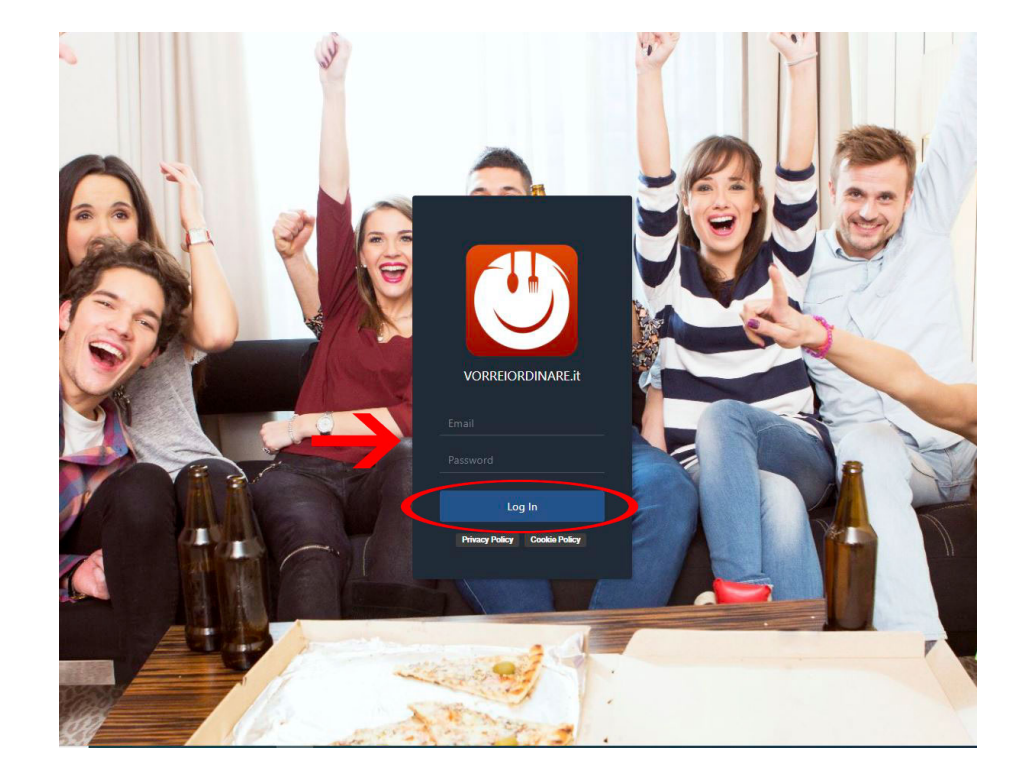

5. Dentro al tuo Pannello di Controllo, scorri alla voce "**Configura Metodi Pagamento e Servizi**" e cliccaci sopra.

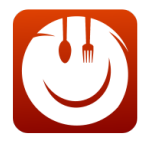

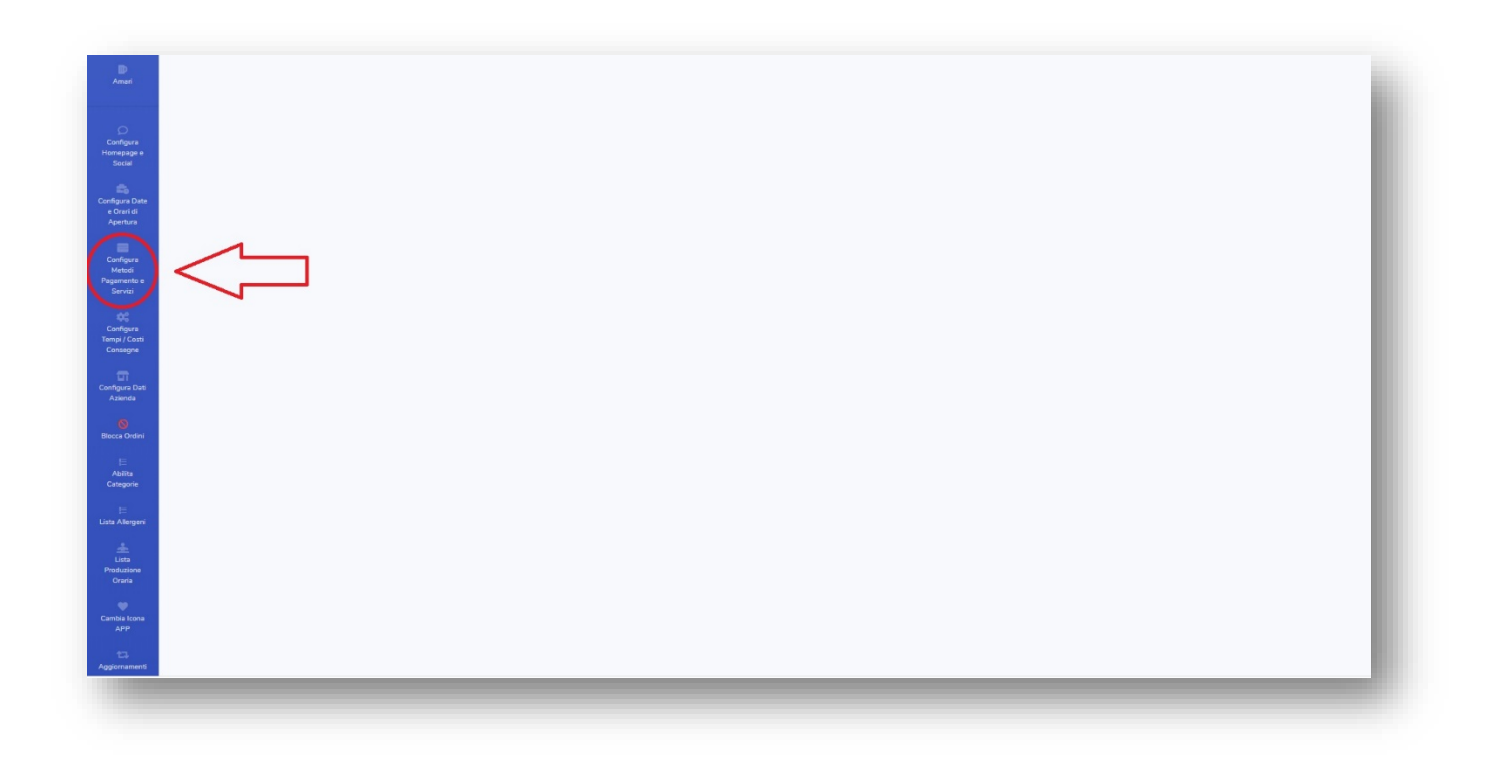

6. Una volta cliccato si aprirà questa schermata. Da qui potrai **inserire gli estremi per abilitare i pagamenti con carta** e potrai **attivare o disattivare i servizi che offri** nel tuo locale (asporto e consegna a domicilio).

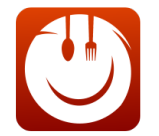

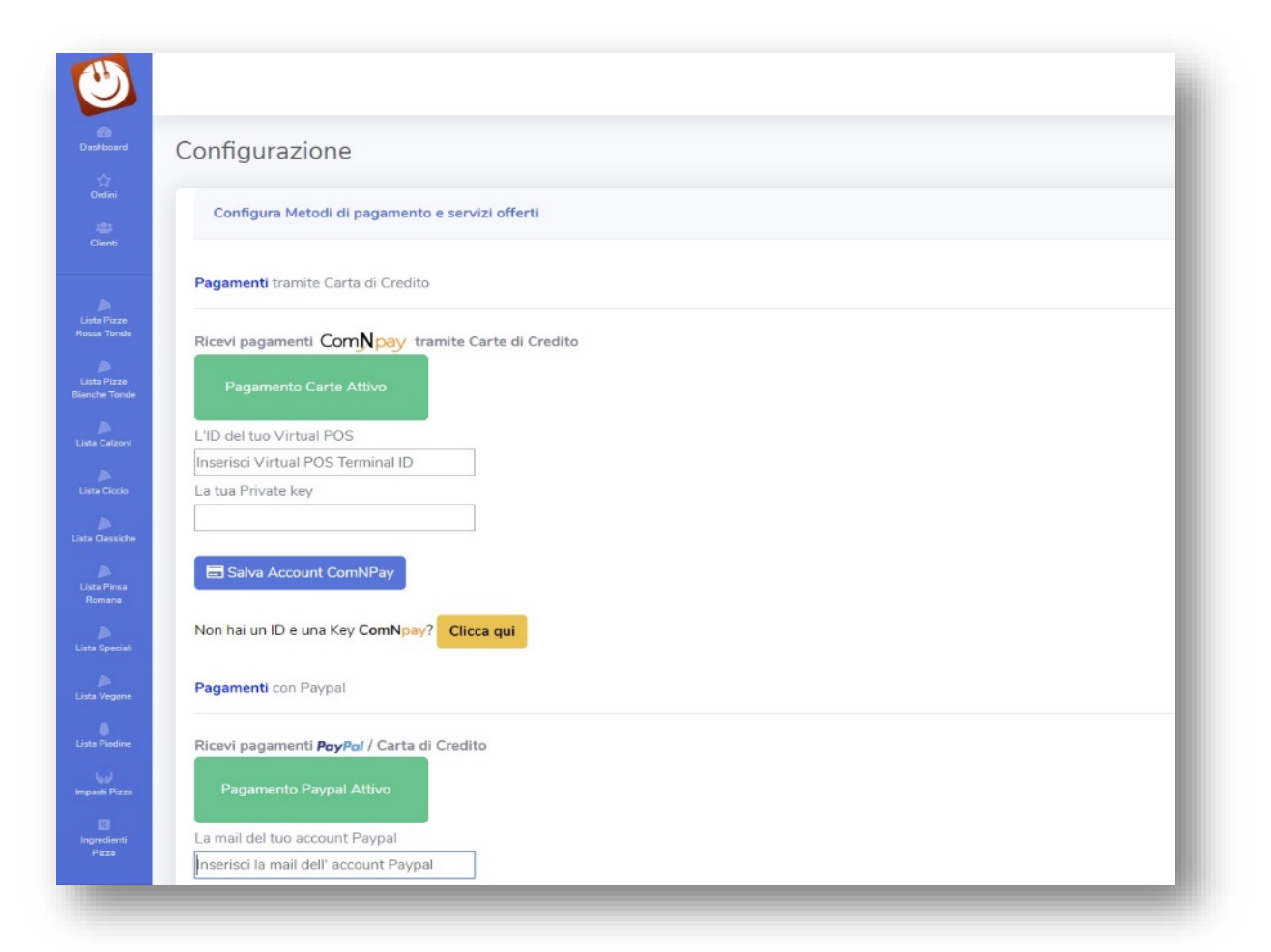

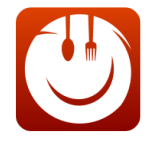

## ATTIVAZIONE (O DISATTIVAZIONE) COMNPAY

Come già detto prima, la prima cosa che devi fare è **attivare ComnPay** visto che i tempi di attivazione

**richiedono 7 giorni lavorativi** e inserire ComnPay è **fondamentale per dare all'utente una forma di pagamento alternativa a Paypal**.

Prima di inserire qualunque dato all'interno dei campi di questa pagina, clicca sul bottone dove c'è scritto "**Clicca Qui**"

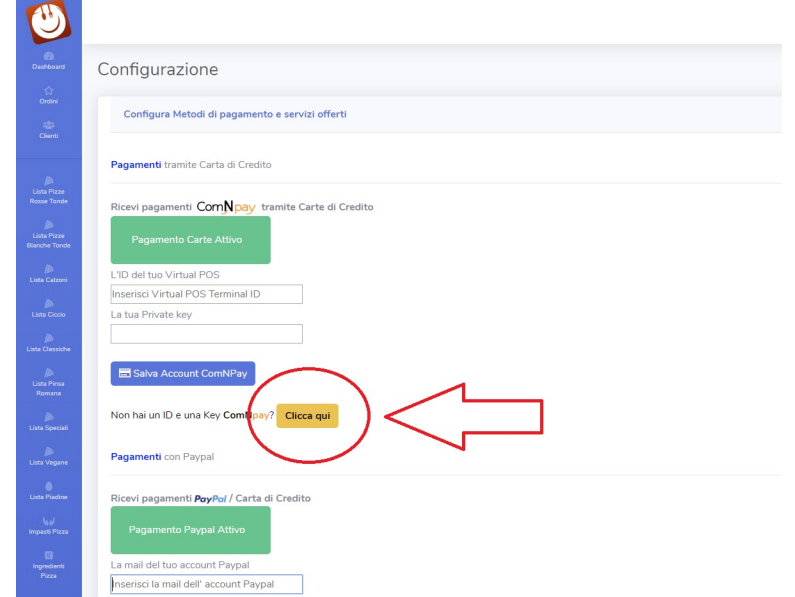

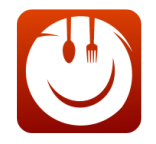

Si aprirà una finestra pop-up. Inserisci il tuo numero di telefono all'interno del campo e clicca su Chiedi Informazioni. **Un incaricato di ComnPay ti contatterà nelle 24 ore successive per attivare il tuo profilo di pagamento.**

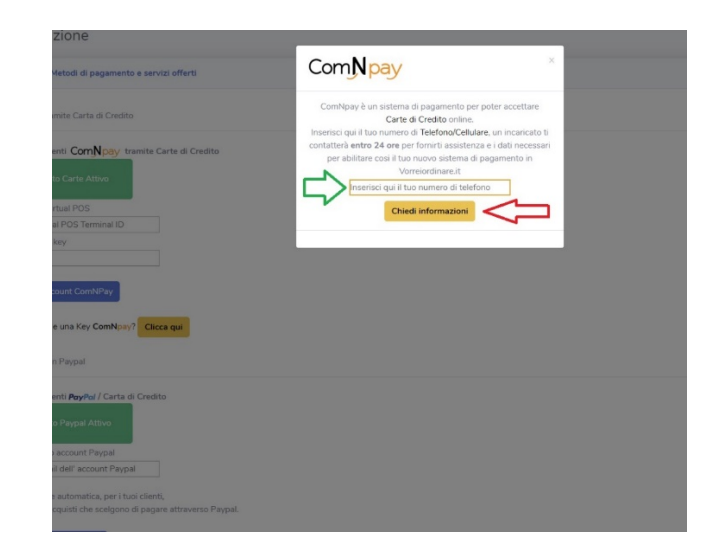

Se invece volessi disattivare il pagamento con Carta ti basterà cliccare sul bottone verde con scritto "Pagamento Carte Attivo". Il bottone diventerà blu e comparirà la scritta "Attualmente non Attivo" come nell' immagine che segue:

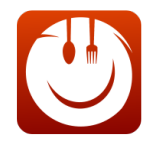

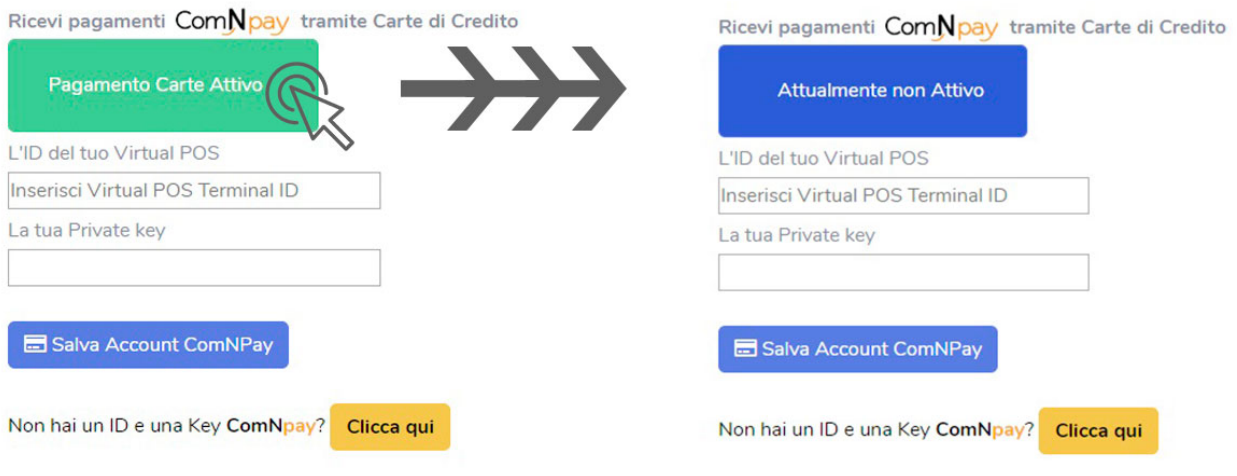

#### **!ATTENZIONE!**

*Disattivare il sistema di pagamento con Carta non è una buona cosa, soprattutto adesso che, con il Covid19, i pagamenti in contanti sono visti con occhio critico da parte della clientela*

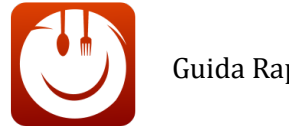

## ATTIVAZIONE (O DISATTIVAZIONE) PAYPAL

In Attesa di parlare con un incaricato di ComnPay prosegui nella configurazione. Scorrendo poco sotto troverai il blocco relativo a Paypal.

Inserisci la **mail del tuo account Paypal** nel campo apposito e poi clicca su "Salva account Paypal come nell'immagine seguente.

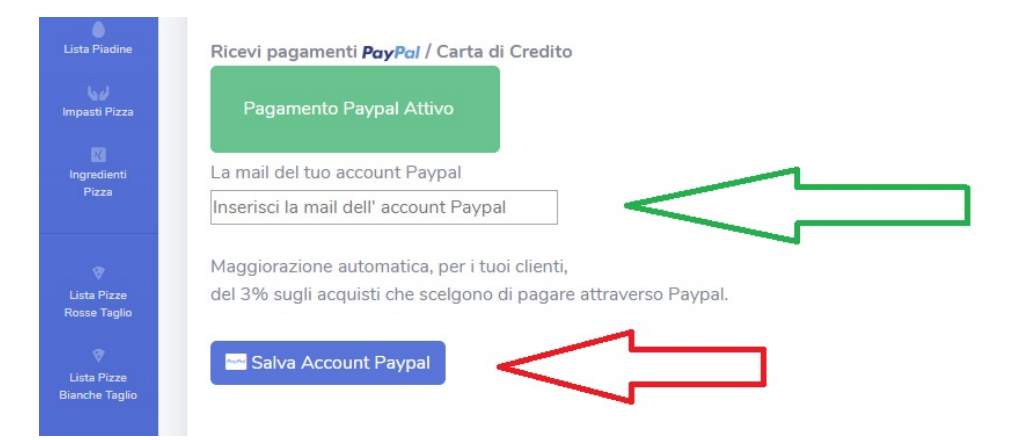

Anche in questo caso, come nel precedente esempio, puoi cliccando sul bottone verde con scritto "Pagamento Paypal Attivo" per disattivare i Pagamenti con Paypal

#### *\*\*\*NOTA BENE\*\*\**

*Per ogni transazione Paypal prende il 3,6%. Abbiamo deciso di includere automaticamente quel 3% sul totale del cliente.* 

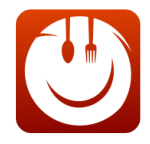

**ESEMPIO**: il cliente mette nel carrello 2 prodotti e spende **15€.**

Se sceglie come metodo di pagamento **Paypal** il **carrello si aggiornerà** in automatico e il totale diventerà **15,45€** *(cioè 15€ + il 3% della transazione di Paypal)*

### ABILITAZIONE SERVIZI E PAGAMENTI PER ASPORTO E CONSEGNA

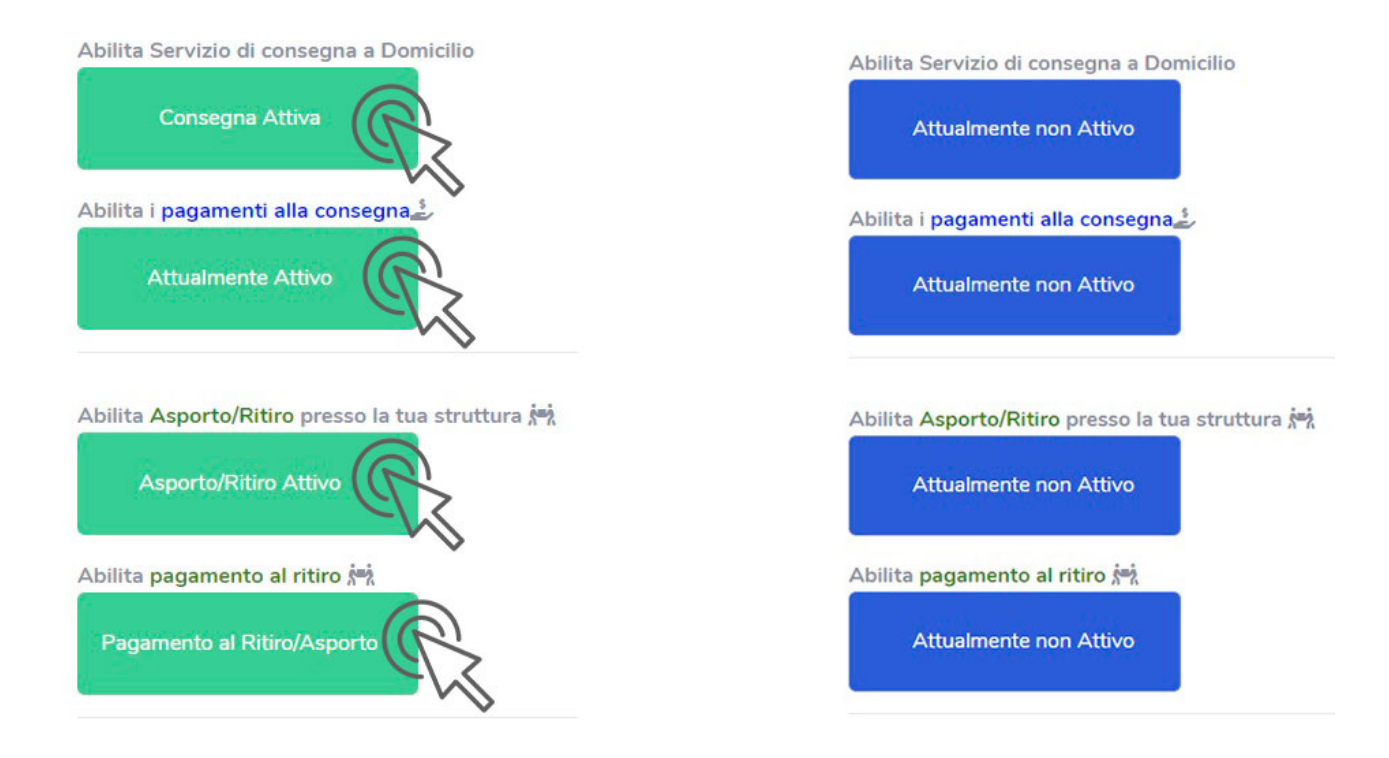

#### **FAI CONSEGNA A DOMICILIO MA NON FAI ASPORTO? FAI SOLO ASPORTO E NON TI INTERESSA DI CONSEGNARE PRODOTTI A DOMICILIO?**

In questo blocco, che trovi subito sotto al pagamento con Paypal, puoi scegliere se **disabilitare il servizio di consegna a domicilio** o **il servizio di asporto** in base alle tue esigenze.

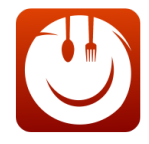

Per entrambi i servizi puoi decidere se attivare il pagamento alla Consegna o al Ritiro. Per farlo ti basterà cliccare sui bottoni verdi per farli diventare blu e disabilitare il servizio che non effettui.

**RICORDA: se abiliti il pagamento alla Consegna o al Ritiro significa che ti FIDI dei tuoi utenti. Valuta se ti conviene farlo, perché molti potrebbero fare ordini fasulli**

### <span id="page-26-0"></span>REGISTRAZIONE FORZATA TRAMITE MAIL

L'ultimo blocco che troverete nella sezione **Configura Metodi e Servizi di Pagamento** sarà **Registrazione Forzata mail** Come per gli altri blocchi per attivare questo bottone basterà **cliccarci sopra** e il bottone **diventerà rosso** come nell'immagine seguente.

Registrazione Forzata tramite e-mail Registrazione Forzata tramite e-mail **Registrazione Libera** Registrazione Forzata email

COSA SIGNIFICA **REGISTRAZIONE FORZATA email?**

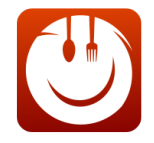

In pratica lasciando questa opzione vincolerai la registrazione dell'utente. Non basterà iscriversi al servizio lasciando la propria mail ma bisognerà confermare l'iscrizione cliccando un link presente su una mail che viene inviata **in un secondo momento dal sistema.**

#### CONSIGLIO DI VORREIORDINARE:

Lascia il bottone verde, e permetti alle persone di iscriversi facilmente senza seconde conferme che potrebbe stufare il cliente e minare la fidelizzazione e il processo d'acquisto.

#### **Abbiamo lasciato per ultimo ComnPay! Ti ricordi? Dovevamo attendere almeno sette giorni lavorativi per l'attivazione**

Immagina che sia trascorso il lasso di tempo necessario alla configurazione: in questo caso dovrai inserire i dati che ti verranno trasmessi dallo staff ci ComnPay direttamente nei campi richiesti come nell'immagine seguente:

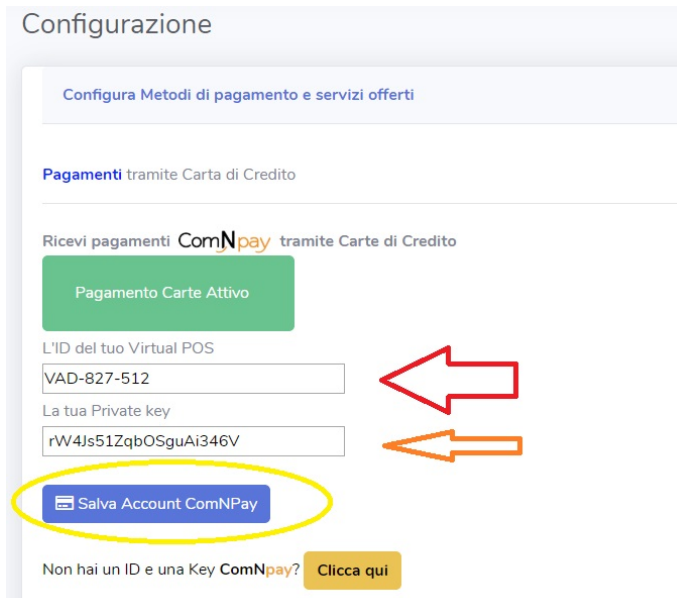

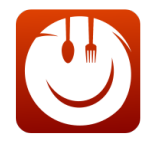

Perfetto! La sezione "Configura Metodi Pagamento e Servizi" è completata. Complimenti! Adesso sei abilitato a ricevere i pagamenti dei clienti.

## <span id="page-28-0"></span>2° Step Sezione: Cambia Icona App

In questa Sezione potrai inserire un'icona che comparirà sul telefono o sul pc dell'utente qualora decidesse di salvare la tua Webapp.

Se il cliente decide di **salvare la tua webapp** nel proprio dispositivo, si troverà **il logo del tuo locale tra le app**. **Cliccandoci tornerà velocemente nella tua webapp**, proprio come fosse un app.

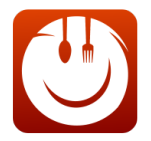

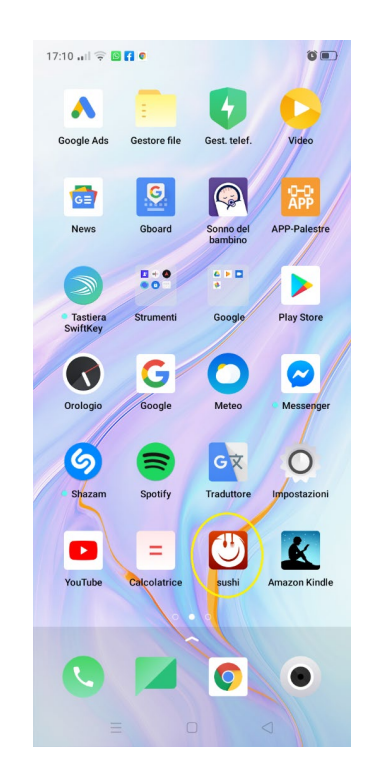

Per far sì che appaia il tuo logo devi caricarlo.

Anzitutto **clicca nella sezione di riferimento** "Cambia Icona App" nel menù a sinistra come nell'immagine che segue:

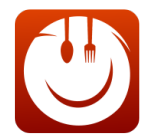

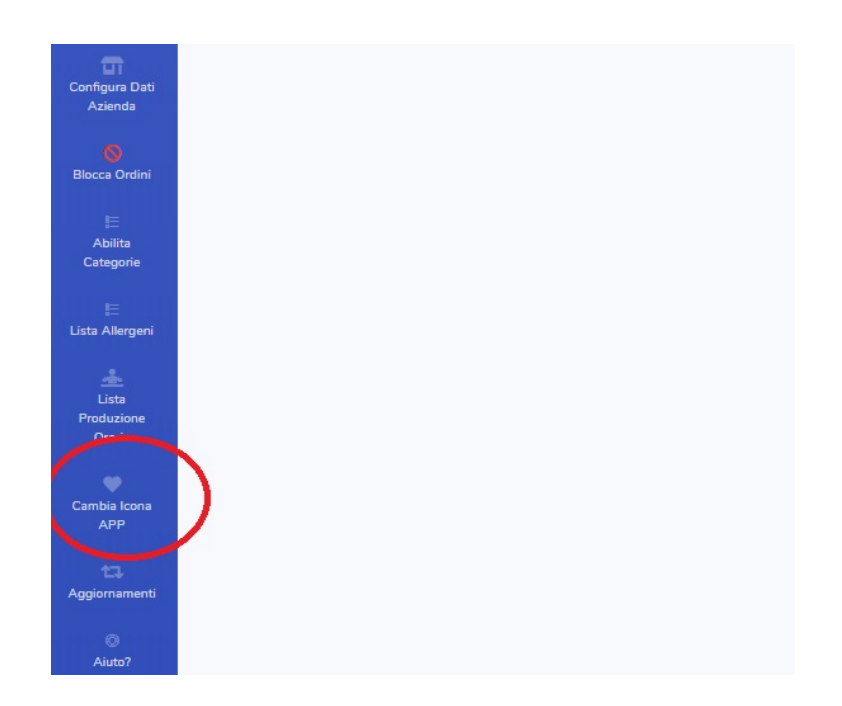

Si aprirà la seguente schermata. Sincerati, per una resa ottimale, che il tuo file segua le indicazioni sottolineate in rosso nell'immagine di seguito.

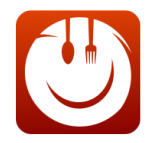

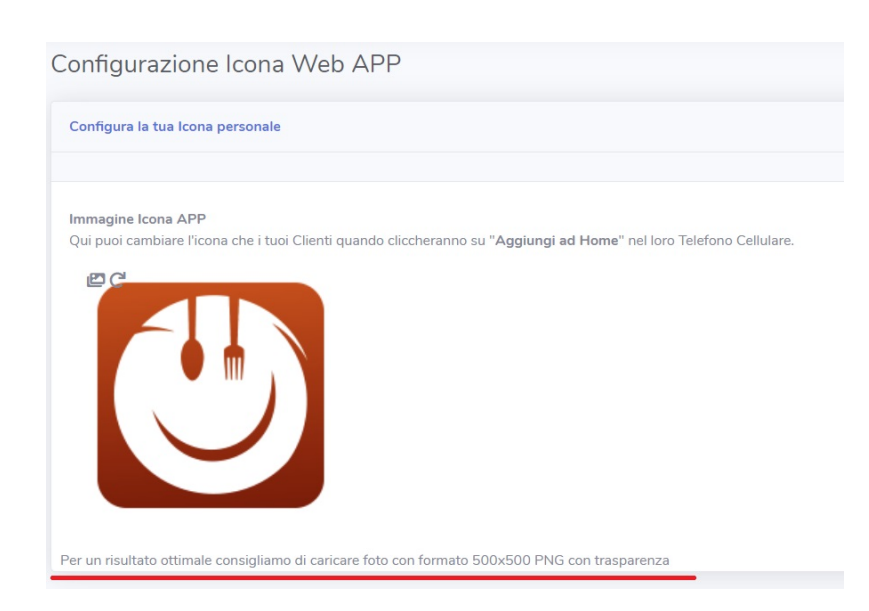

Il logo dovrà essere con formato **500x500** ed essere con estensione **.png** cioè con trasparenza. Se hai difficoltà contatta il grafico che ti ha fatto il logo e fatti inviare il formato secondo queste specifiche.

Una volta che hai il file che rispetta queste specifiche, clicca sul logo di Vorrei Ordinare come nell'immagine di seguito:

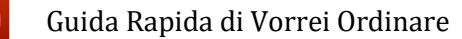

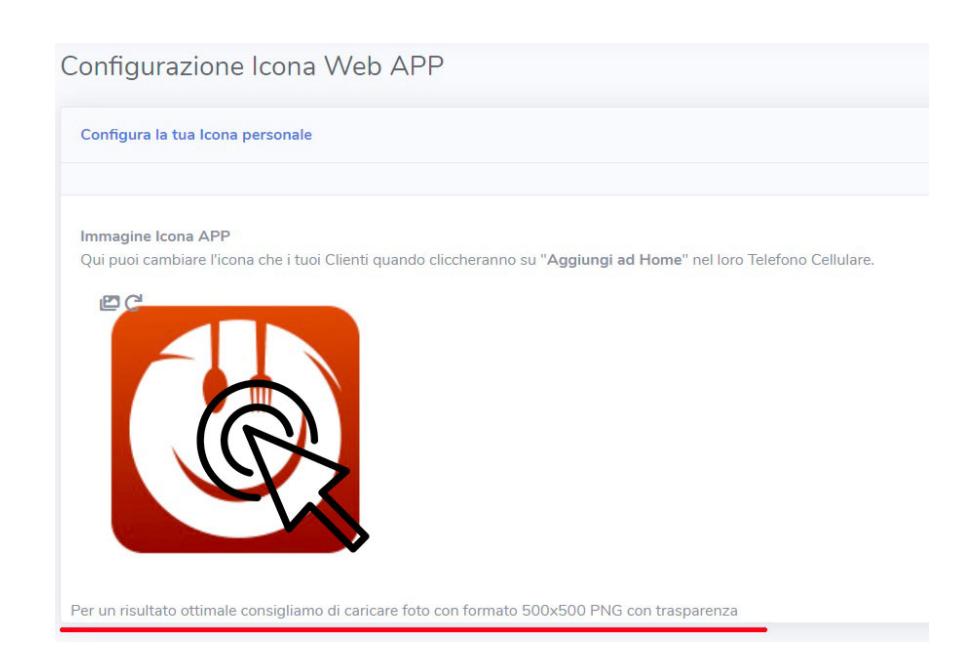

Si aprirà la finestra di ricerca del tuo computer. Non dovrai fare altro che andare sul file che ti interessa e confermarlo.

Se l'operazione andrà a buon fine il sistema cambierà sia il logo di Vorrei Ordinare presente su questa sezione, sia quello in alto a sinistra. Entrambi verranno sostituiti con quello che hai caricato tu.

Per capire meglio eccoti un'immagine illustrativa:

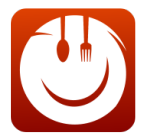

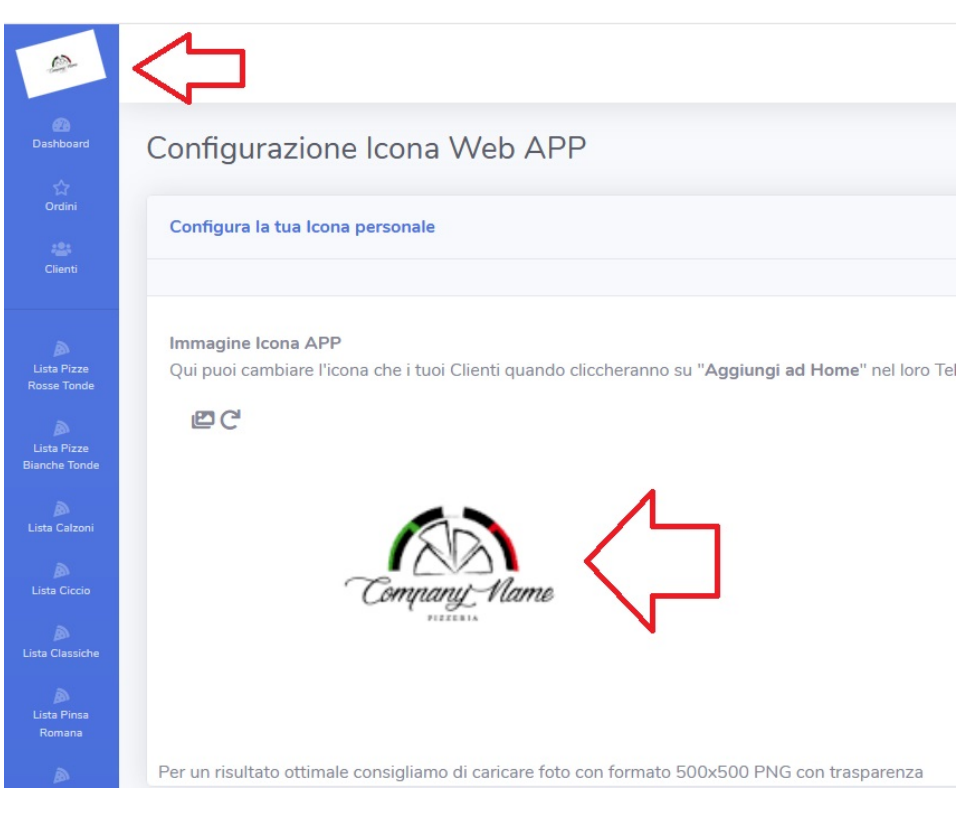

Perfetto! Adesso se un cliente salverà la tua Webapp potrà entrare in contatto con la tua attività direttamente dal suo Smartphone (o da un altro dispositivo) senza neanche andare sui motori di ricerca.

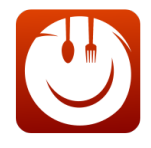

## <span id="page-34-0"></span>3° Step Sezione: Configura Tempi/Costi consegne

In questa sezione potrai personalizzare alcune caratteristiche della tua consegna a domicilio.

Segui scrupolosamente questa guida per capire come impostare al meglio **i tempi**, **i ritardi**, **i costi** e **le distanze** che coprirai con la tua consegna a domicilio.

Per prima cosa clicca sul menù del tuo Pannello alla voce **Configura Tempi/Costi Consegne.**

Si aprirà un pannello con varie voci:

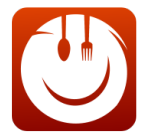

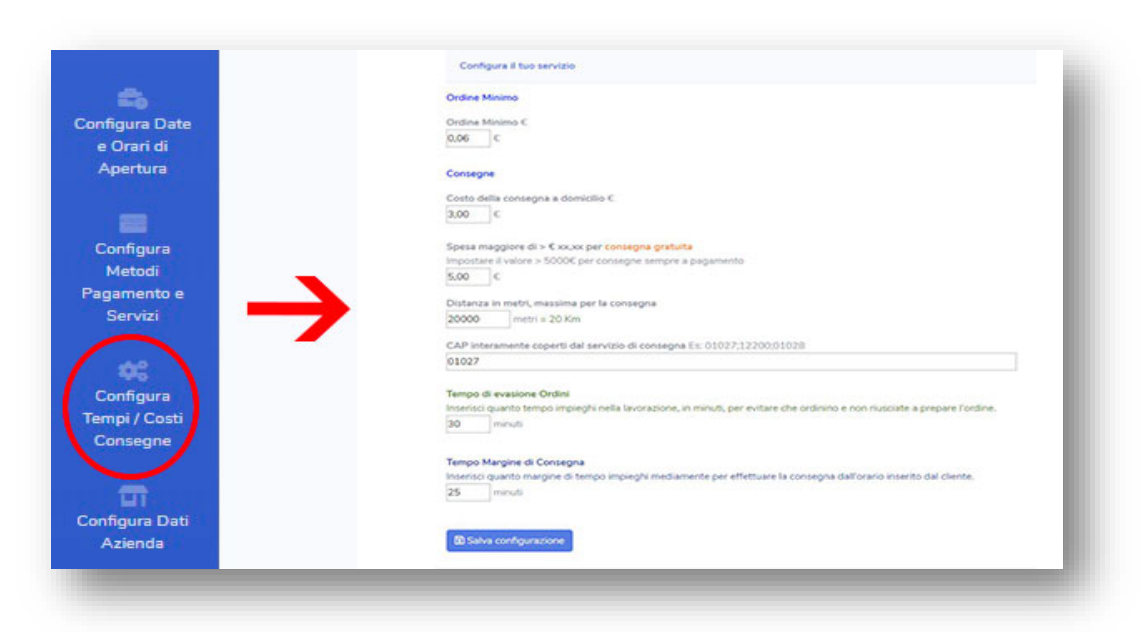

**ORDINE MINIMO**: Puoi stabilire l'importo minimo per accettare ordini. Se ad esempio inserisci 12€ nel campo Ordine Minimo, stai dicendo al sistema che se un cliente ordina SOLO una pietanza da 5€ non ha possibilità di acquistare.

Questa voce riguarda **sia la consegna, sia l'asporto.**

Guarda l'immagine seguente per capire cosa succede. Ricorda: abbiamo impostato 12€ come ordine minimo.
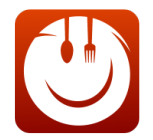

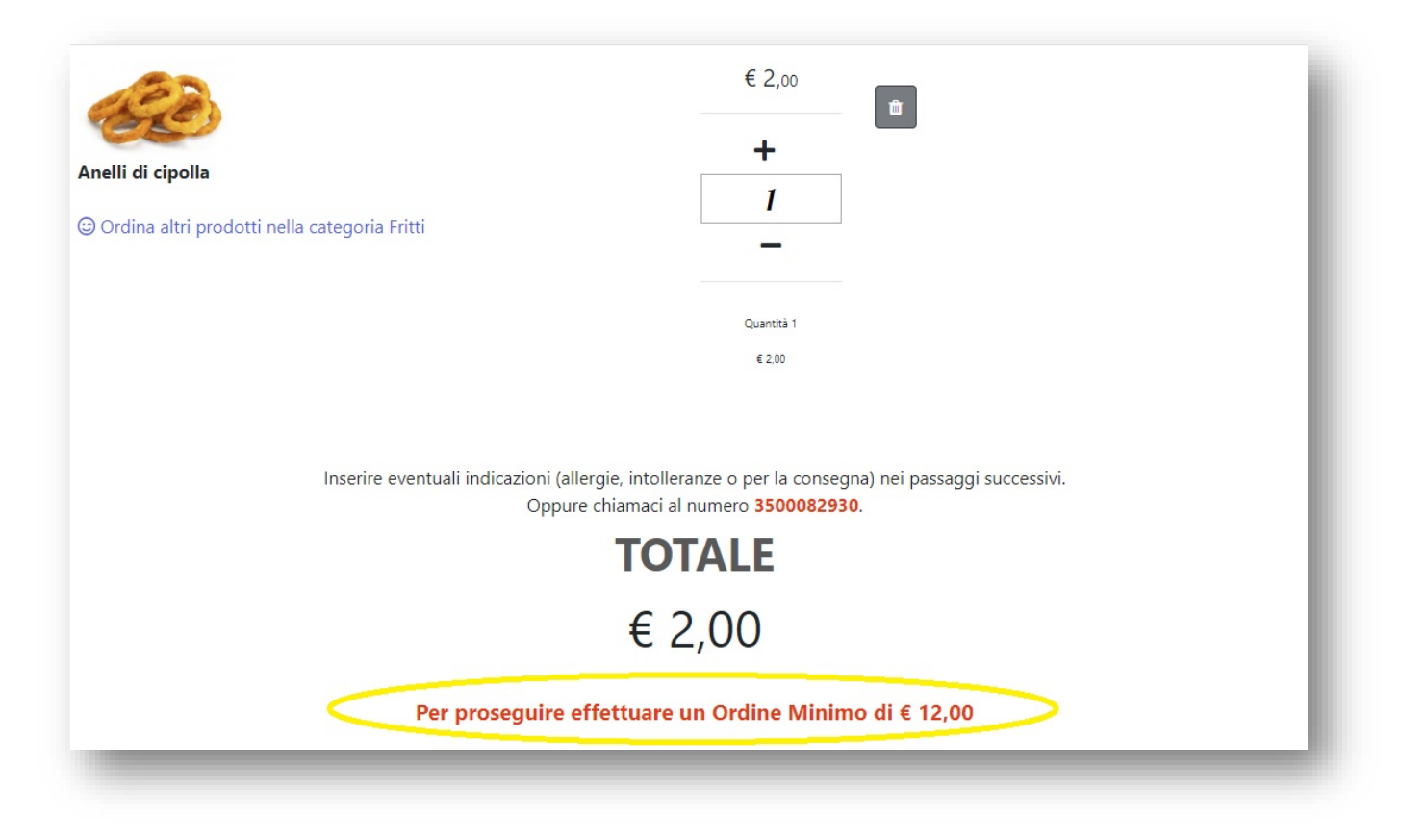

Come puoi vedere, l'utente sarà avvisato da una frase che lo esorta a spendere almeno 12€.

Se lasci il numero 0 nel campo Ordine Minimo stai dicendo al sistema che il tuo carrello è aperto anche per ordini inferiori ad

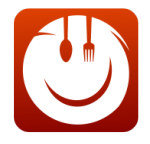

**CONSIGLIO**: Nel caso della consegna a domicilio **calcola sempre il tuo break point**, cioè il punto entro il quale riesci a rientrare delle spese senza rimetterci ed imposta l'ordine minimo secondo i tuoi vantaggi.

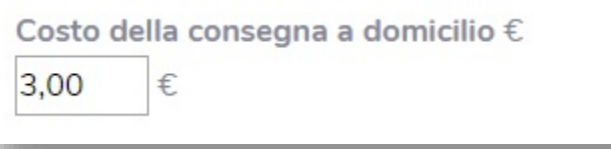

**COSTO DELLA CONSEGNA A DOMICILIO: Con questa opzione Imposti il costo che chiedi per consegnare le pizze a domicilio.** 

Se ad esempio inserisci il numero 3 significa che l'utente avrà un'aggiunta di 3€ per il servizio di consegna a domicilio.

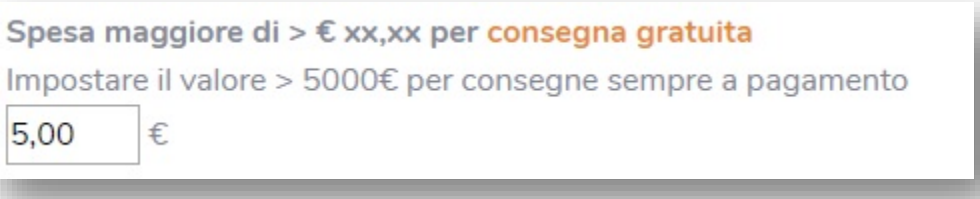

**SPESA MAGGIORE DI > € XX,XX PER CONSEGNA GRATUITA: Con questa opzione suggerisci al sistema qual è il valore superato il quale, il cliente NON paga le spese per la consegna a domicilio.** 

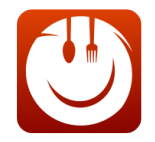

**Facciamo un esempio:** se imposti 5€ come valore stai dicendo al sistema che se il cliente ordina una pietanza da 6 euro non gli verranno aggiunte le spese di consegna.

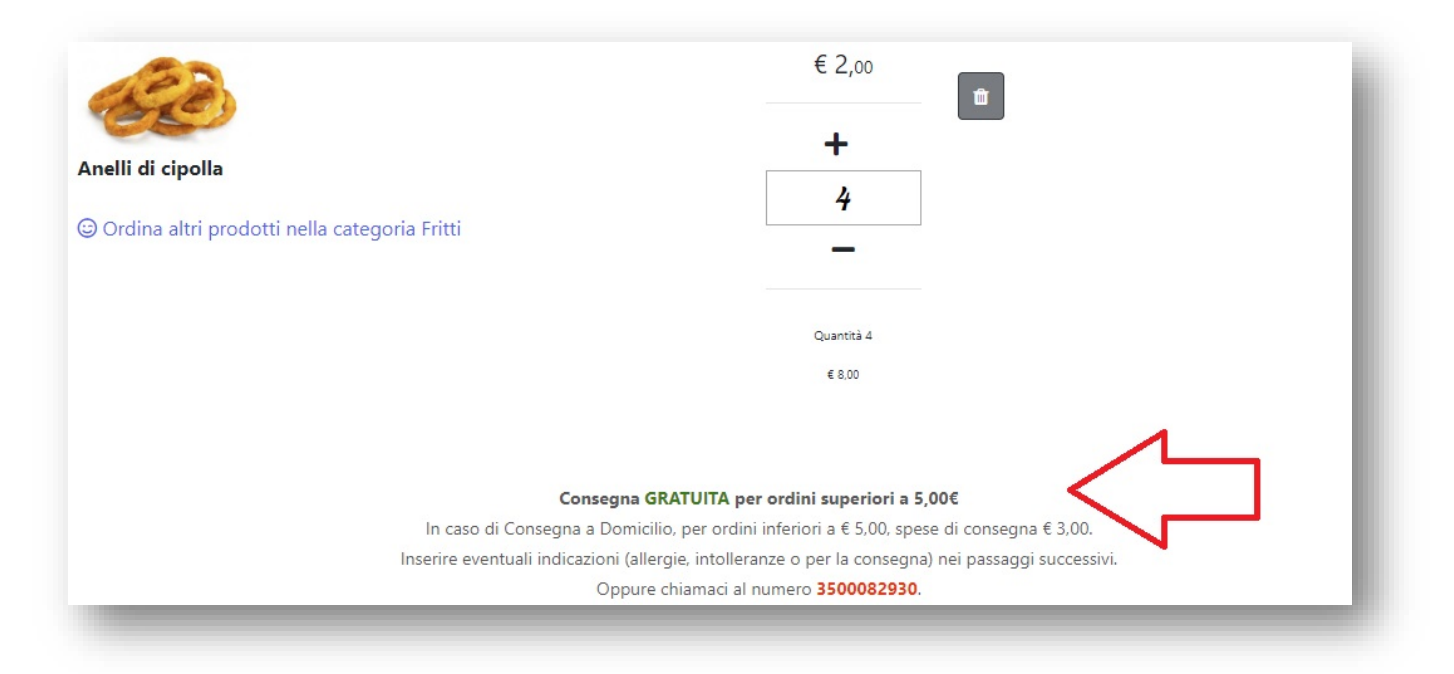

Come vedi nell'immagine sopra, **nel carrello appare sempre la cifra minima per usufruire della consegna gratuita**.

Potresti usare questo avviso a tuo vantaggio per **fare** *cross selling* **e far aumentare il carrello ai tuoi clienti**.

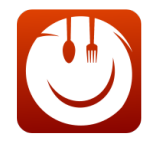

#### **VUOI FAR PAGARE SEMPRE LA CONSEGNA?**

Bene: inserisci un numero **superiore a 5000** nella casella **SPESA MAGGIORE DI**. Ti basterà inserire 5001 e il sistema addizionerà SEMPRE nel carrello la cifra che hai inserito per la consegna a domicilio.

Guarda l'immagine sotto per comprendere meglio:

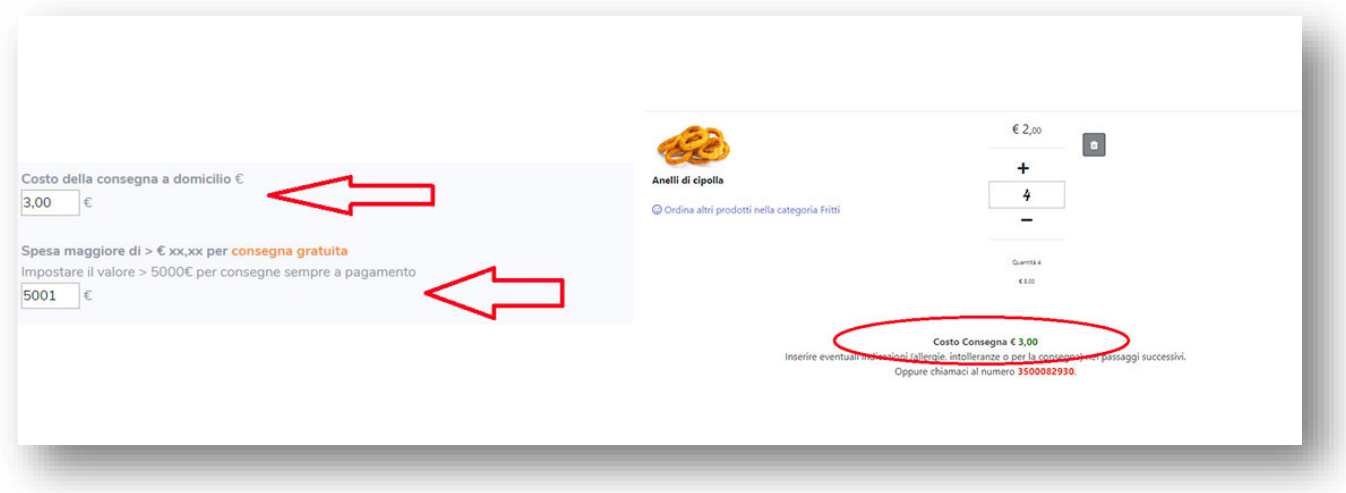

Ho inserito 5001 nel campo **SPESA MAGGIORE DI ed ho impostato 3 euro per il costo di consegna**

Nel carrello (nella parte a destra dell'immagine) il costo di consegna rimane fisse a 3€ qualsiasi sia l'importo dell'ordine effettuato dal cliente.

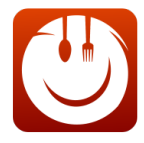

#### **ATTENZIONE**:

Per far pagare **SEMPRE** la consegna a domicilio devi impostare una cifra SUPERIORE a 5000 (come ad esempio 5001, 5002 etc.etc.).

Se inserisci 5000 il sistema dirà al cliente che deve raggiungere i 5000 euro di spesa per avere la consegna gratis.

Guarda l'immagine sotto:

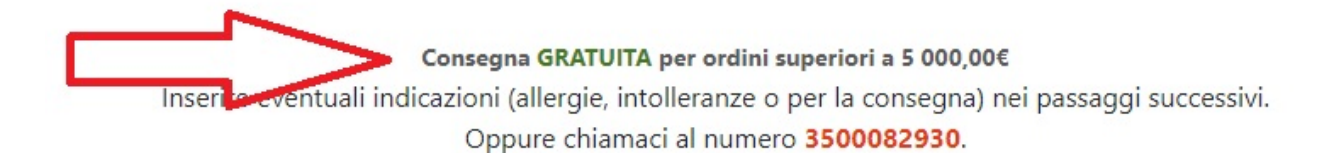

*Questa scritta comparirebbe nel carrello del cliente. Fai molta attenzione perché sembrerebbe una presa in giro e rischierebbe di farti perdere il cliente.*

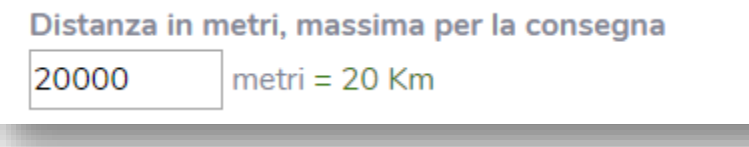

**DISTANZA IN METRI MASSIMA PER LA CONSEGNA: Questa voce riguarda la distanza massima che puoi coprire con le tue consegne.**

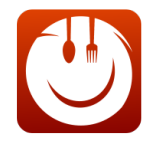

**Probabilmente, se hai già fatto consegne a domicilio, già saprai quale è la distanza massima che riesci a coprire con i tuoi rider. In caso contrario valuta attentamente quante e quali zone riesci a coprire sulla base della tua flotta di fattorini e considerando le richieste che prendi in carico ogni giorno.**

**L'importanza delle Equivalenze:** Come avrai notato, abbiamo inserito un convertitore da metri in chilometri.

Per evitare di fare errori parti dal presupposto che **1000 metri sono 1 chilometro**

**RICORDA**: La distanza che imposti prenderà in considerazione l'indirizzo del tuo locale, cioè quello che hai inserito nella sezione "**Configura Dati Azienda**".

Guarda l'immagine sotto per comprendere meglio:

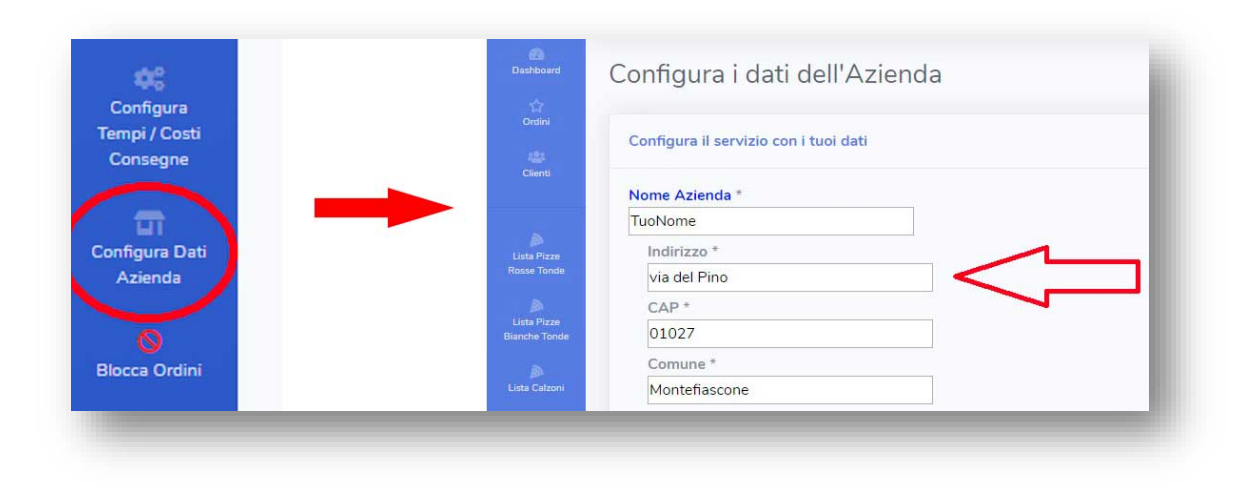

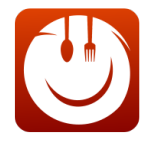

Se prendiamo ad esempio la situazione sopra. Il locale "TuoNome" a Montefiascone consegna a 20 km da Via del Pino, la via in cui è ubicato il locale.

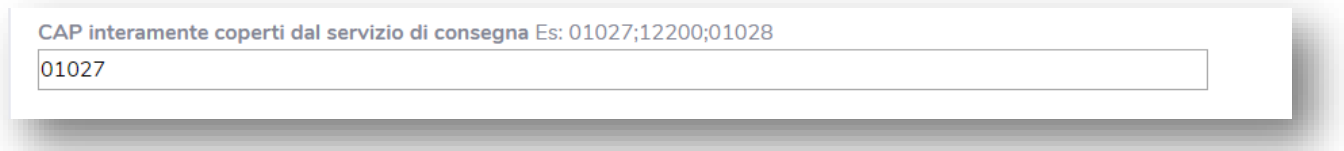

#### **CAP INTERAMENTE COPERTI DAL SERVIZIO DI CONSEGNA**

*Copri INTERAMENTE un paese?* Allora inserisci il CAP e il servizio di consegna a domicilio coprirà tutta la superficie del paese interessato.

Nel caso sopra, per farti un esempio, 01027 è il CAP di Montefiascone. Stiamo dicendo al sistema che possiamo consegnare in TUTTA Montefiascone.

ATTENZIONE ------> Ricorda sempre che il CAP è più "forte" della **Distanza in Metri.** 

**Esempio: se inserisci il CAP di Siena e metti una distanza di 20 km dal tuo locale, il sistema abiliterà comunque la consegna in tutta Siena**

SOLUZIONE --------> Se Vuoi attivare la Distanza in Metri **lascia vuoto il campo relativo al CAP**

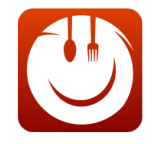

## **E se Faccio consegne in 2 Città?**

Se hai una flotta di riders consistente, oppure hai il tuo locale a cavallo di 2 paesi confinanti e riesci a coprire entrambi, puoi inserire 2 CAP nel campo apposito. La formattazione dell'inserimento deve essere fatta con un punto e virgola dopo ogni CAP e senza Spazi.

Ti faccio un esempio per farti capire meglio. Consegni a Montefiascone e Viterbo? Avrai 01027 e 01100 come CAP da inserire nel campo apposito?

**Inseriscili cosi** --------> 01027;01100 Vedi: un **punto e virgola** li divide e **non ci sono spazi**.

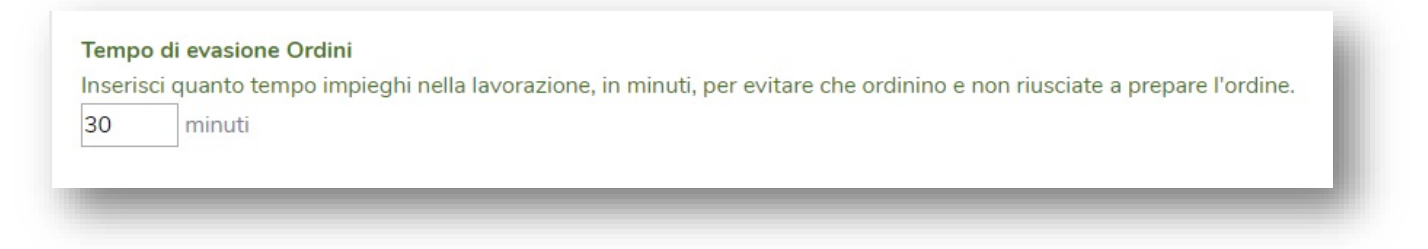

#### **TEMPO EVASIONE ORDINI**

Quanto tempo impieghi nella lavorazione dei prodotti? Calcola sempre un margine di anticipo per evitare colli di bottiglia e ritardi sulle consegne o sulle lavorazioni.

Se imposto il tempo di evasione ordini a 30 Minuti succede questo:

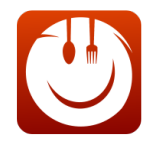

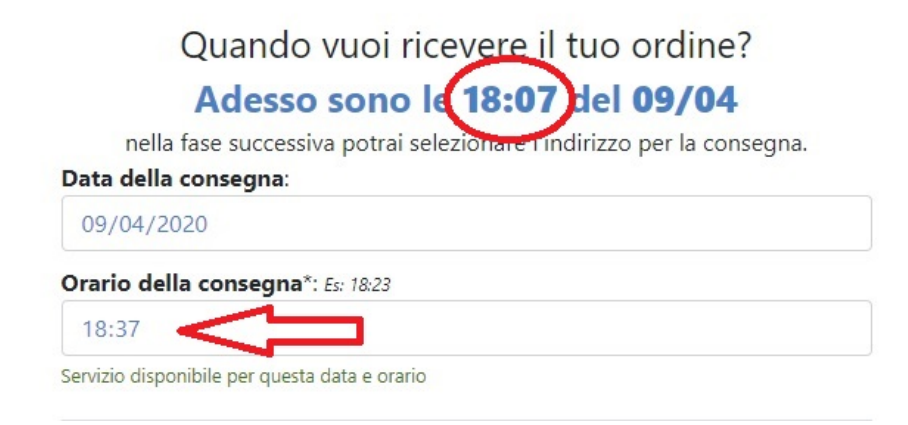

Quello che vedi sopra è il pannello del cliente, al momento in cui deve **decidere l'orario di consegna.**

L'orologio segna le 18:07 (cerchiato) e la disponibilità oraria della consegna avviene **esattamente 30 minuti dopo.** 

**Poniamo il caso che tu decida di impostare il tempo di evasione ordini a 60 minuti. Lo scenario sarà quello delle immagini seguenti:**

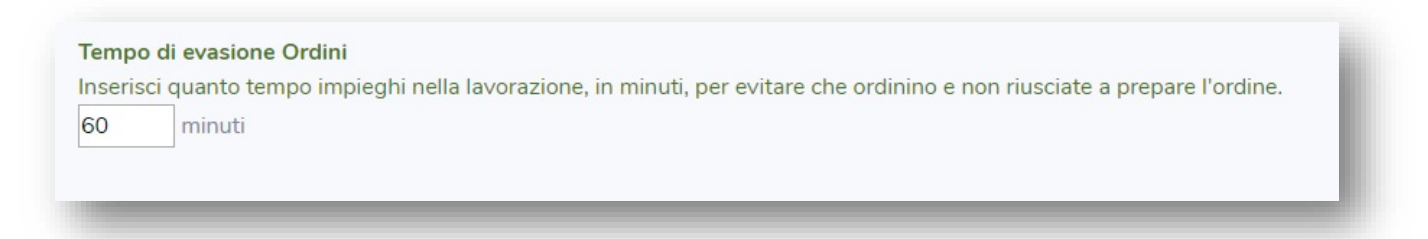

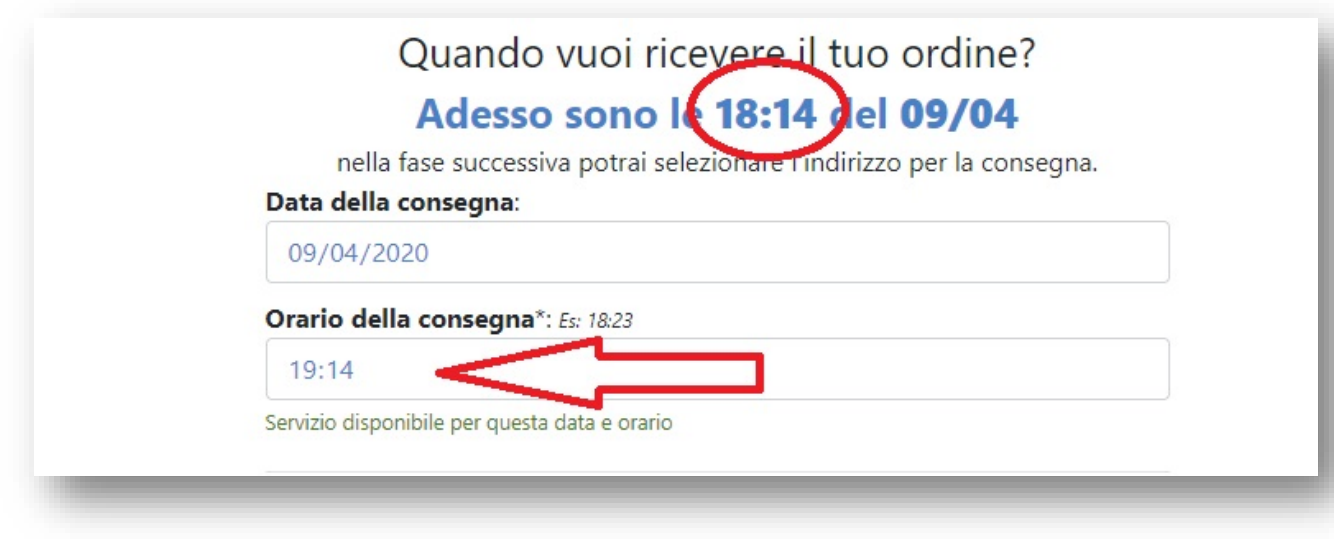

60 Minuti di slittamento ti fanno "guadagnare" 60 minuti su ogni ordine disponibile

**ATTENZIONE: Calcola che questa funzione è direttamente interconnessa alla sezione CONFIGURA DATE E ORARI DI APERTURA. CONSIGLIO: Se fai consegne a domicilio su una finestra temporale di 1 Ora (ad esempio apri alle consegne dalle 20:00 alle 21:00) stringi il tempo di evasione ordini, altrimenti ti ritroverai a dover consegnare molte pizze tutte allo stesso orario.** 

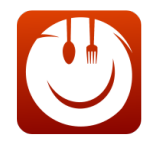

Tempo Margine di Consegna Inserisci quanto margine di tempo impieghi mediamente per effettuare la consegna dall'orario inserito dal cliente. 25 minuti

**TEMPO MARGINE CONSEGNA:** In poche parole è **l'elegante ritardo** con il quale porterai il cibo dal cliente**.** 

Ovviamente non possiamo sapere se c'è traffico, se il fattorino ha avuto problemi con la consegna precedente, se ci sono stati problemi durante la preparazione, etc.etc.

Per tutelarti, inserisci sempre un **tempo margine di consegna. Nel caso sopra abbiamo inserito 25 minuti.** 

**Nell'immagine sotto** vedrai cosa succede quando **il cliente sta confermando l'orario** per la consegna a domicilio dei tuoi prodotti

\*Nota bene: Cercheremo di essere il più possibile puntuali, ma la consegna potrebbe subire dei ritardi che non dipendono da noi ed avvenire tra le ore 19:14 e le ore 19:39

Visto? Compare una nota che avvisa di un POSSIBILE RITARDO di 25 minuti.

CONSIGLIO: **Inserisci un ritardo che possa essere sostenibile per te ma anche per il cliente**

#### **ESEMPIO**:

Se il cliente acquista la pizza e **la vorrebbe per le 19:30** ma tu hai inserito **60 minuti di tempo margine**, la nota sotto lo avviserà che la sia pizza potrebbe arrivare alle 20:30. Il risultato sarebbe quello di abbandonare il carrello, per cui attenzione con questa voce

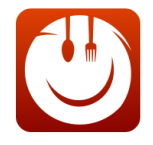

**COMPLIMENTI! Hai impostato correttamente i tempi e i costi di Consegna e Asporto!**

# 4° Step Configurazione Homepage e Social

Come suggerito dal titolo di questa sezione, qui potrai personalizzare la **tua pagina** *.vorreiordinare* e alcune caratteristiche di **Facebook** e **Instagram.**

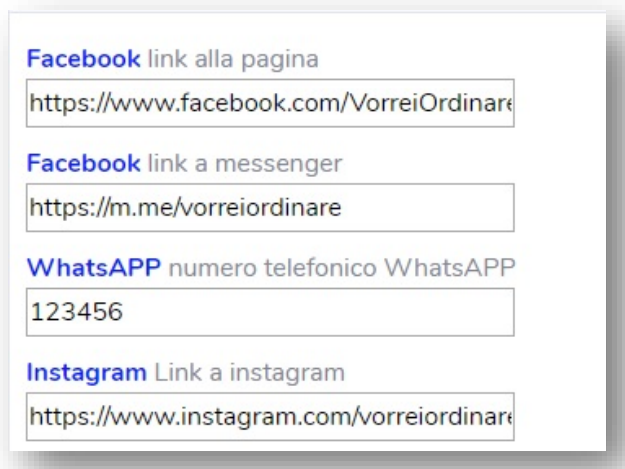

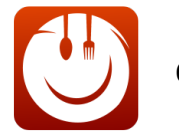

Facebook Link alla Pagina: dovete inserire l'indirizzo della pagina Facebook del vostro locale. Trovarla è semplice: basta andare sulla vostra pagina Facebook e copiare l'indirizzo che trovate scritto nella barra sopra. Guarda l'immagine sotto.

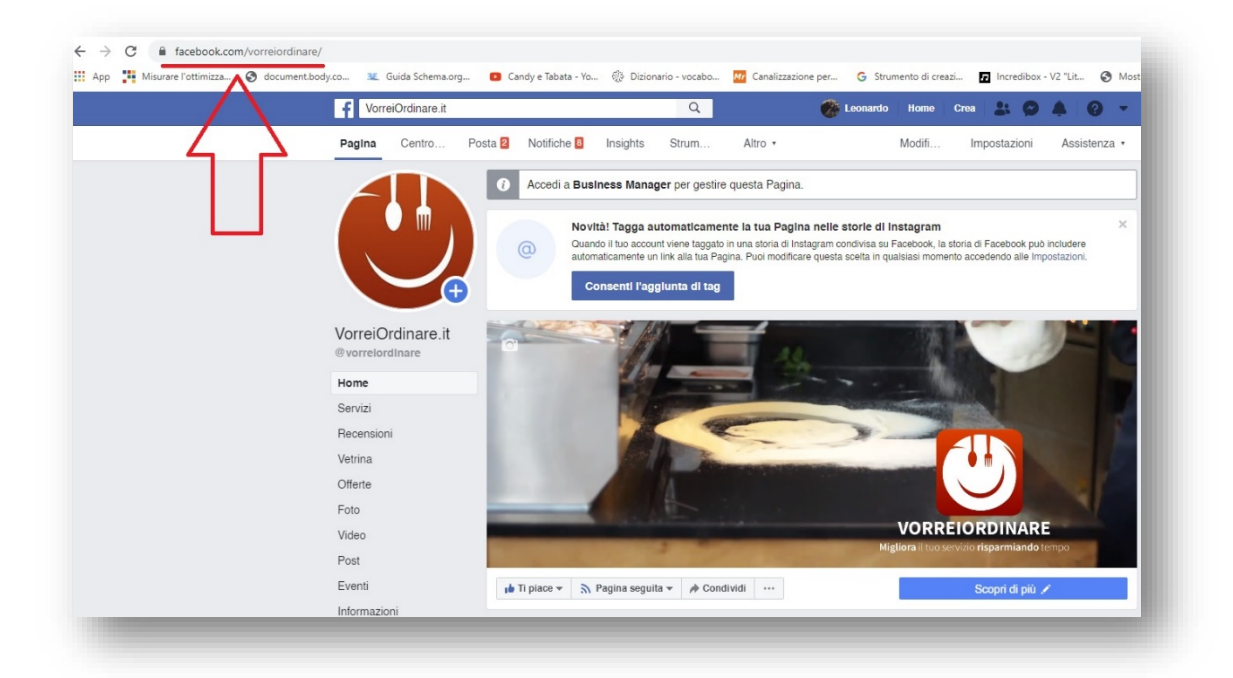

Se sei l'amministratore della pagina potresti visualizzare un indirizzo molto più lungo. **NON INCOLLARLO TUTTO.** Prendi solo la parte iniziale, cioè quella che comprende la url facebook.com/tuaattività

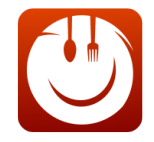

**Facebook link a Messenger**: Riempiendo questo campo permetterai alle persone che cliccano sull'icona di Messenger (presente sulla home page) di chattare con la tua attività

\*\* **Come trovare il link di Messenger?** \*\* Vai sulla tua pagina Facebook, clicca su Impostazioni, in alto a destra e poi su Messaggi.

Scorri la pagina fino a trovare la sezione "Il tuo url di Messenger". Lì troverai il tuo link di Messenger, copialo e incollalo nel campo **Facebook link a Messenger.**

**ATTENZIONE: una volta incollato il link di Messenger nell'apposito campo ricordati aggiungere https:// altrimenti il Sistema ti restituirà un errore**

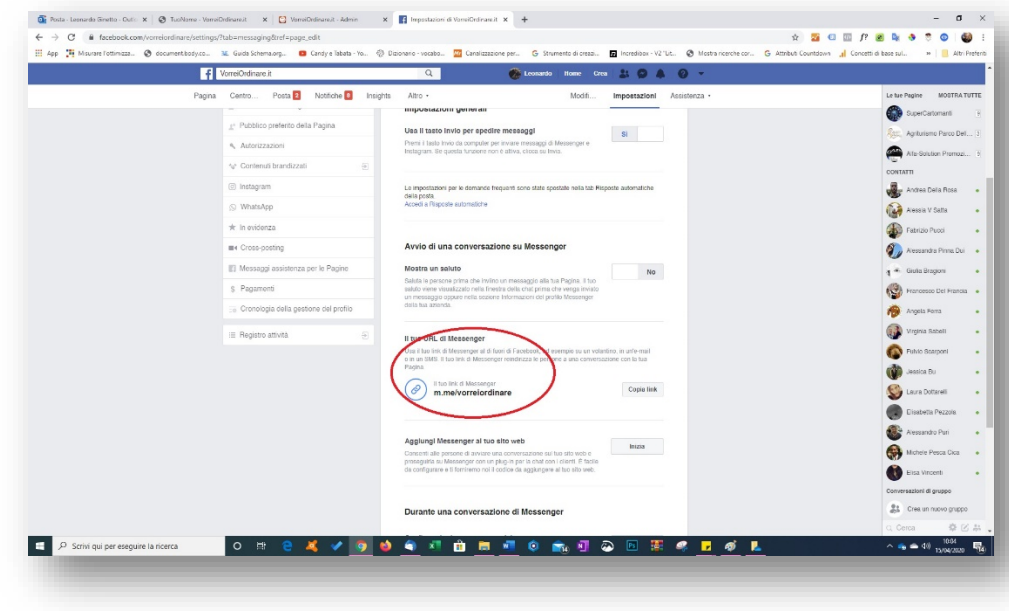

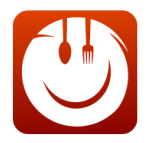

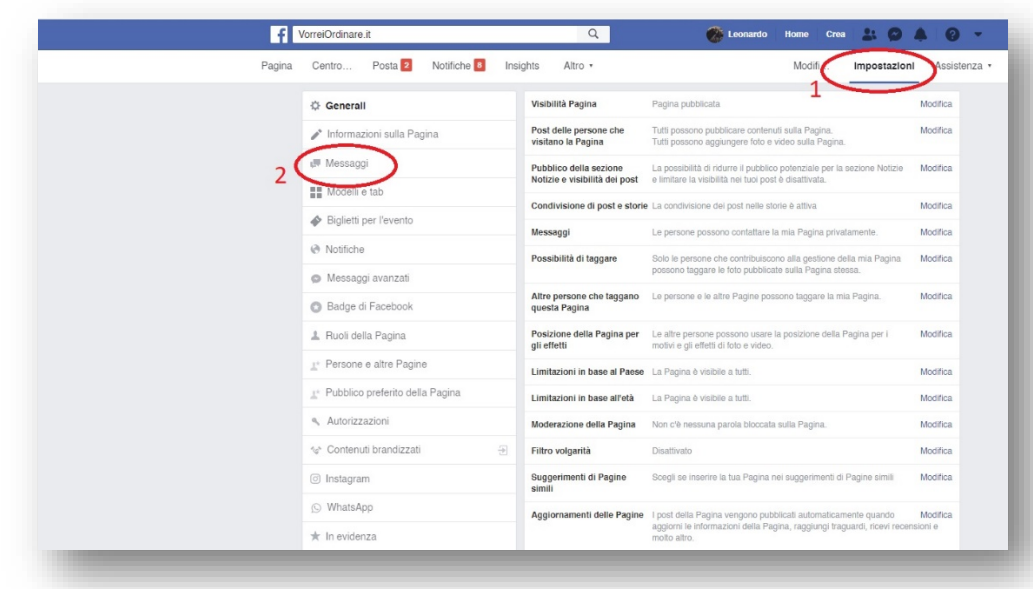

Nel Campo **Whatsapp** inserisci il numero telefonico di Whatsapp dove i tuoi clienti **potranno contattarti per informazioni** cliccando sul bottone in basso nella home page.

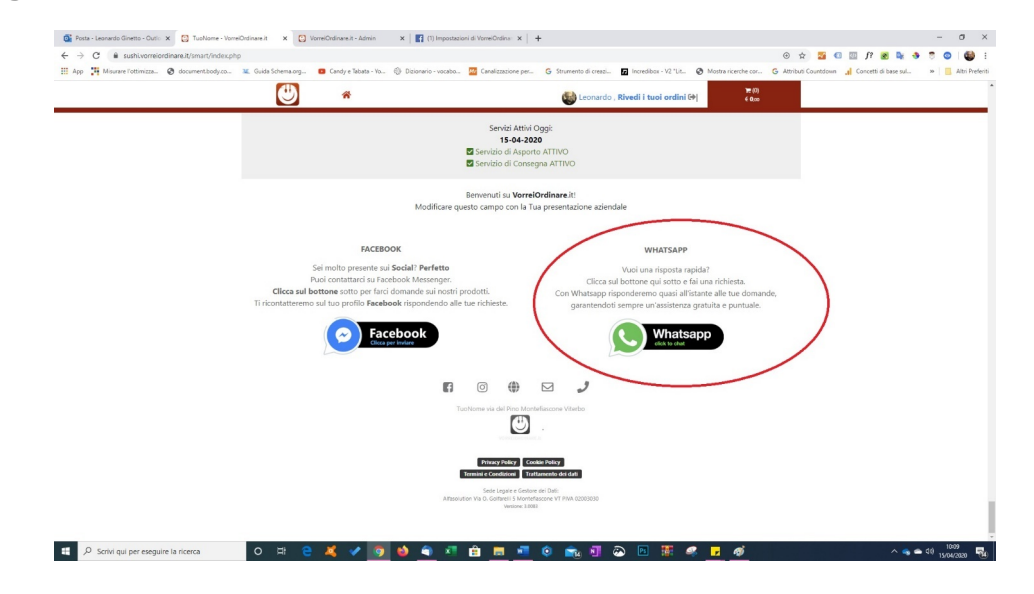

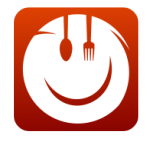

## **IMPORTANTE:**

Sia per quanto riguarda Messenger (Facebook) che per quanto riguarda Whatsapp ricorda che **devono essere solo strumenti di contatto per informazioni**, l'ordine deve essere fatto dall'utente sulla tua webapp .vorreiordinare.

Evita di prendere ordini in chat per almeno 3 motivi:

- Rischi di dimenticartene e scontentare qualche cliente che lascerà feedback negativi
- Alleni l'intelligenza artificiale a collaborare con te e migliorare il tuo flusso di lavoro
- Educhi i tuoi clienti ad acquistare sulla tua webapp e a digitalizzarsi senza troppi problemi

**Link a Instagram: Vige lo stesso procedimento di Facebook. Inserisci l'indirizzo della tua Pagina Instagram.**

**Consiglio:** Se non hai una pagina Instagram, beh… aprila immediatamente.

Avere Instagram di consente di veicolare le tue informazioni attraverso splendide immagini (siamo sul social delle foto, d'altronde) ed il cibo è probabilmente la più atavica delle tentazioni umane.

Pubblicare belle foto dei tuoi piatti **potrebbe invogliare velocemente nuova clientela ad ordinare da te**.

Inoltre **Instagram fa parte del circuito Facebook**: quando faai delle campagne su Facebook e hai un account Instagram, potrai scegliere se utilizzare anche quest'ultimo come canale pubblicitario.

#### **TESTO DI PRESENTAZIONE E SLOGAN**

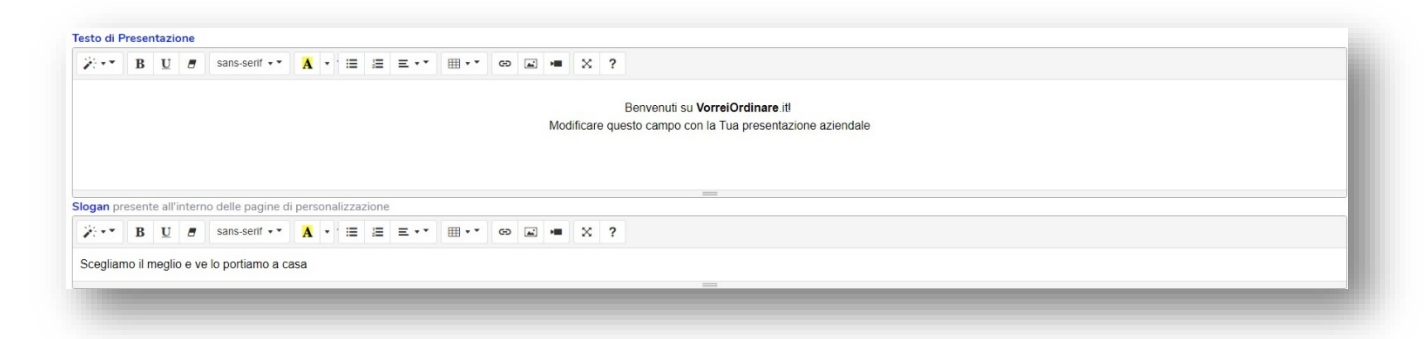

Il **testo di presentazione** è quello che appare in home page, sotto al nome della tua attività:

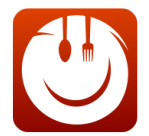

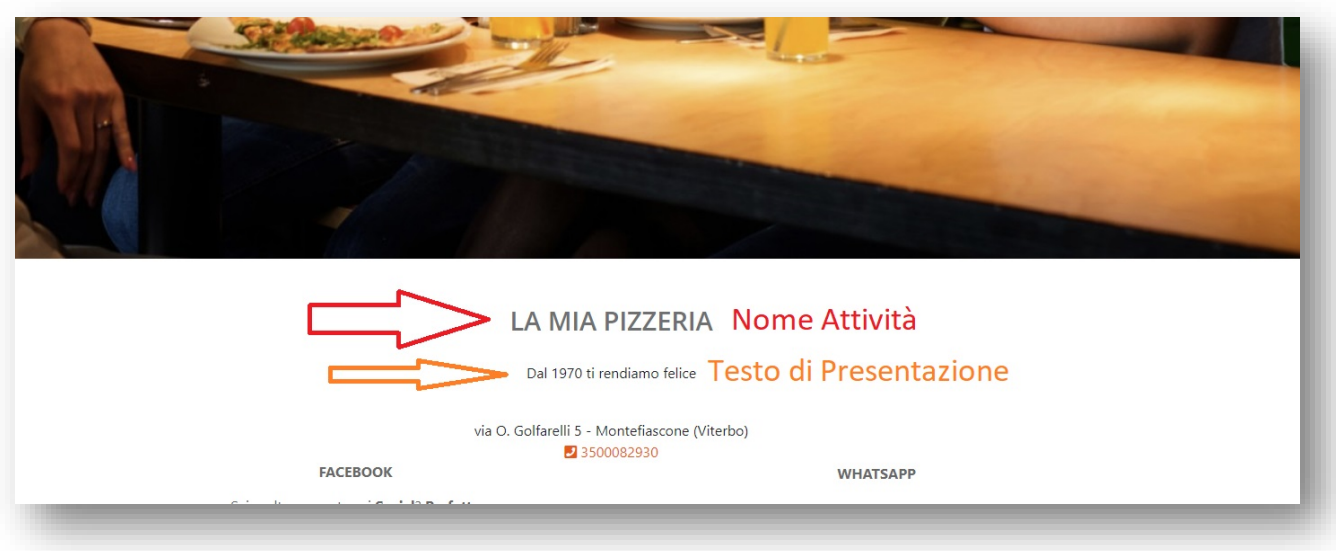

Lo Slogan, invece, apparirà nelle pagine interne dei Prodotti. Come in questo caso:

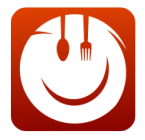

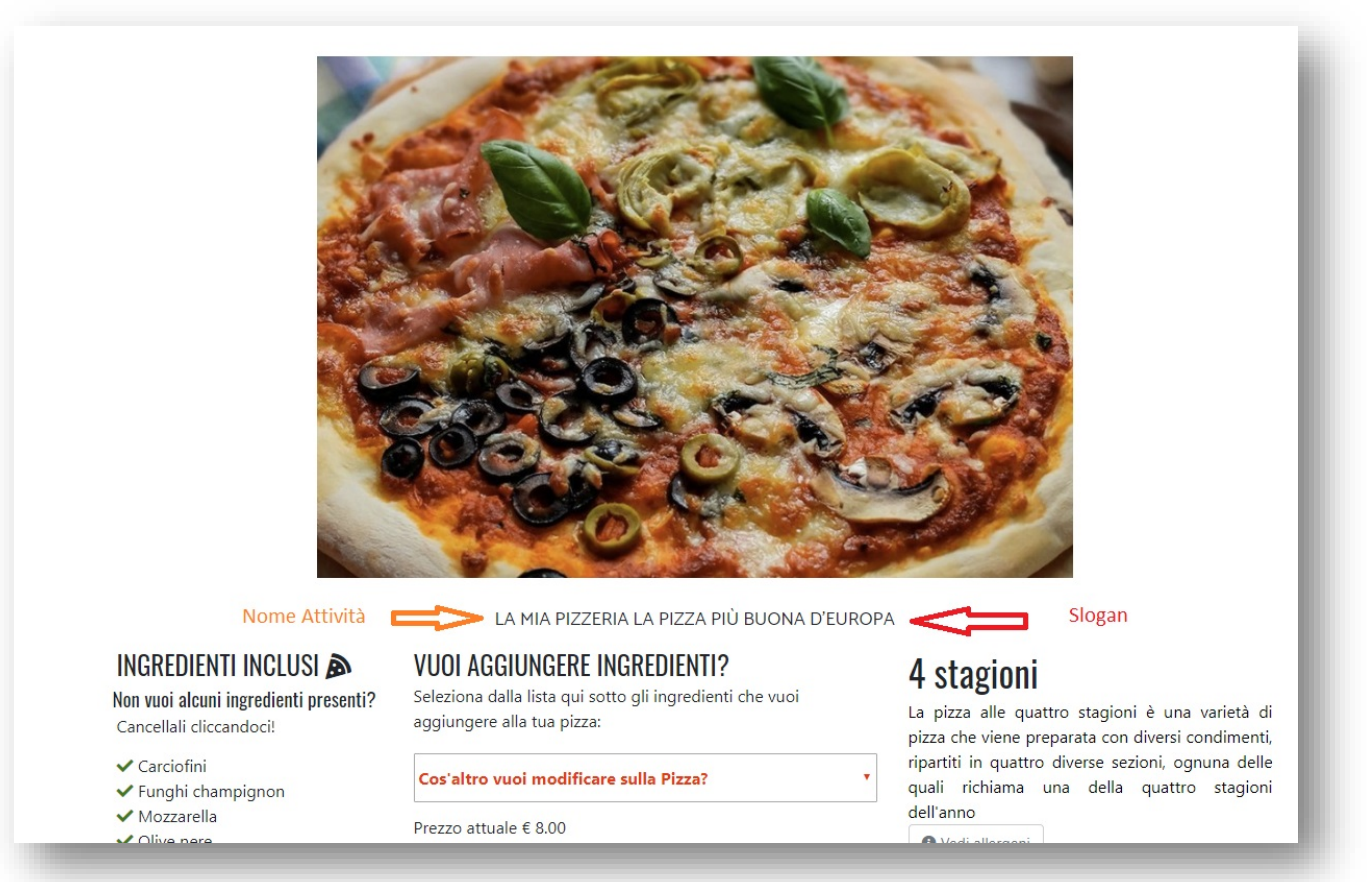

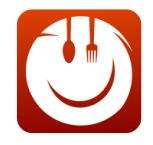

**Titolo Spot Condivisione, Descrizione Spot condivisione e Immagine:**

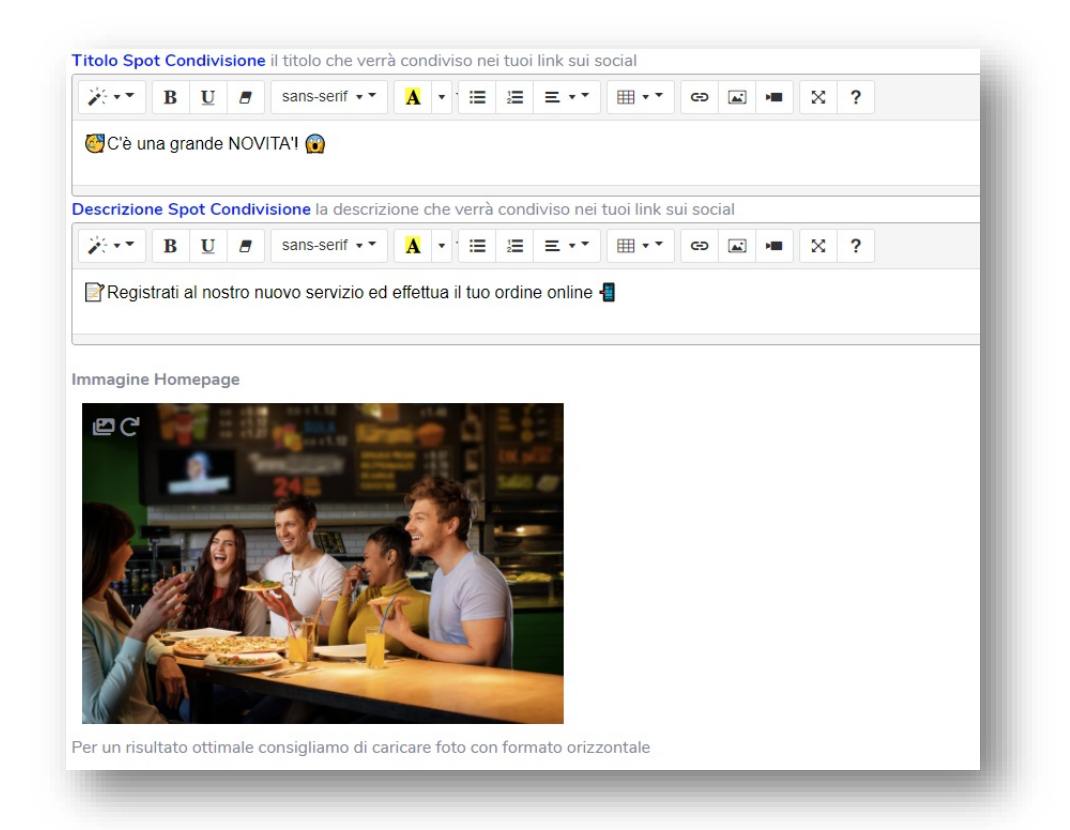

Questi 3 campi indicato il **titolo** e la **descrizione** Social e l'immagine che utilizzerai all'apertura della tua webapp.

In pratica, quando condividerai il tuo indirizzo su Facebook o Instagram o Twitter, uscirà fuori il Titolo, la Descrizione e l'Immagine che hai inserito qui.

L'immagine sarà usata sia per i social sia per la webapp.

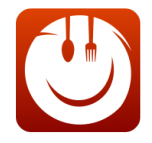

**CONSIGLIO PER L'IMMAGINE**: Carica un'immagine orizzontale ma stai attento al peso. Se è troppo pesante, infatti, rischi di rallentare l'apertura del sito con conseguente disappunto dei tuoi avventori virtuali.

# Sezione: Blocca Ordini

Vai in questa sezione se hai problemi in cucina o hai ricevuto troppi ordini e non sapresti come gestirne di altri.

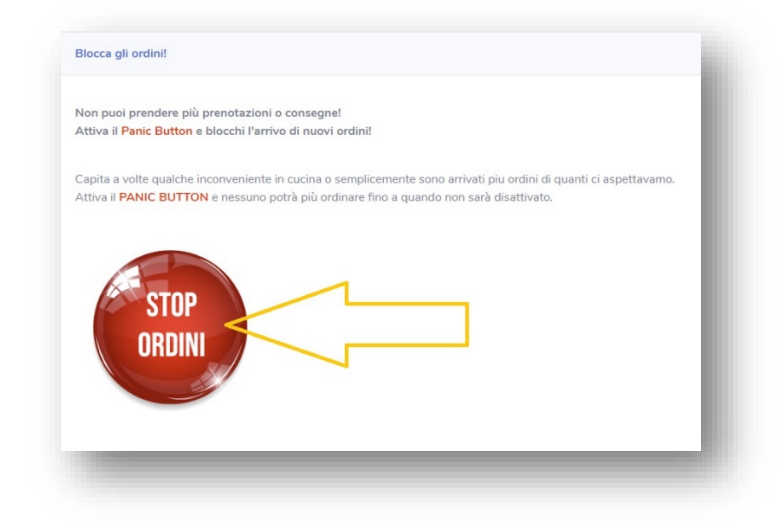

La soluzione più estrema è cliccare il bottone "Stop Ordini". Il bottone diventerà verde e la tua Webapp non prenderà più ordini.

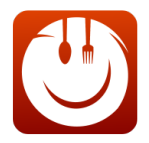

Non puoi prendere più prenotazioni o consegne! Attiva il Panic Button e blocchi l'arrivo di nuovi ordini! Capita a volte qualche inconveniente in cucina o semplicemente sono arrivati piu ordini di quanti ci aspettavamo. Attiva il PANIC BUTTON e nessuno potrà più ordinare fino a quando non sarà disattivato. JRDIN **BLOCCAT** 

Ovviamente ricordati a spingere nuovamente il bottone, una volta finita l'emergenza, per tornare disponibile. **Altrimenti risulterai non disponibile anche i giorni a seguire**.

**Tempo Slittamento Ordine:**

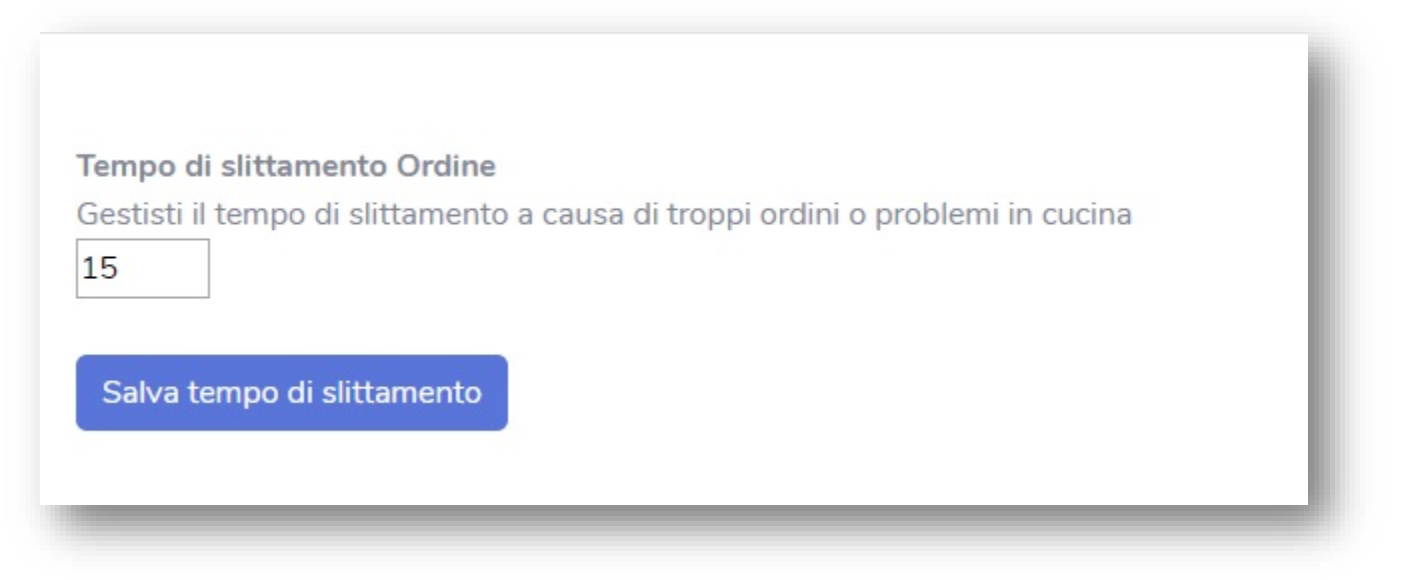

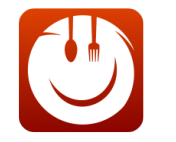

Se hai avuto problemi in cucina ma pensi di riuscire a gestire altre consegne, puoi inserire un tempo di slittamento che avvisa i tuoi clienti di un probabile ritardo. L'avviso apparirà durante la scelta degli orari.

In questo caso abbiamo scelto di prenderci 15 minuti cautelativi. Questo è quello che succederà:

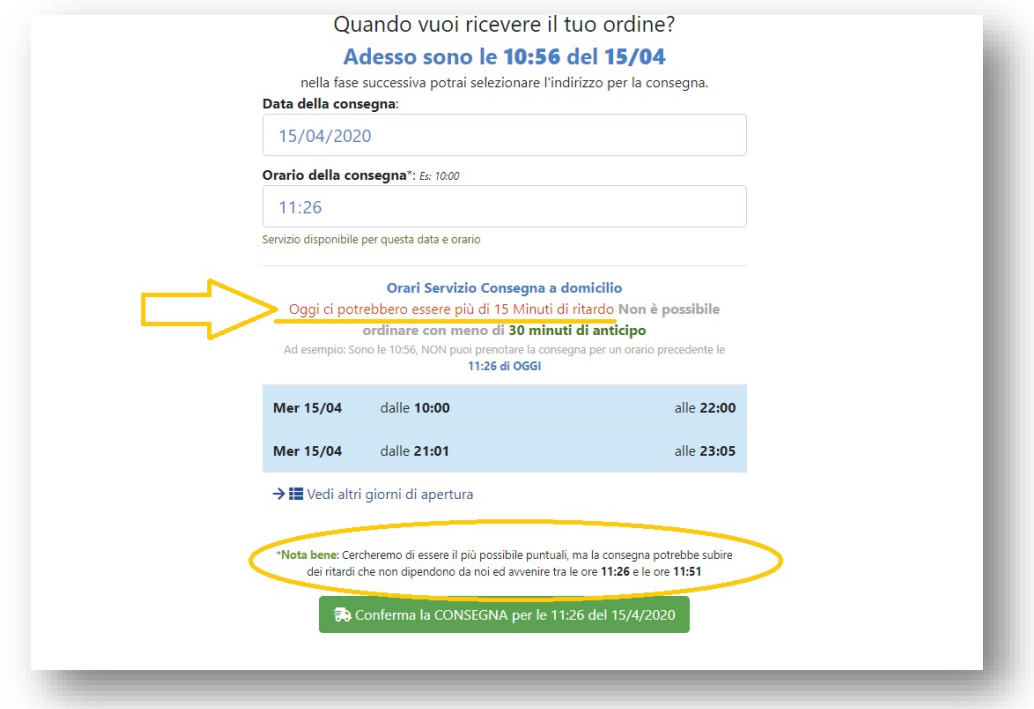

La scritta che vedi sotto è il ritardo naturale che inserisci alla voce "**TEMPO MARGINE DI CONSEGNA**" ma, come vedi, non ha la stessa valenza dell'avviso in rosso.

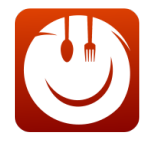

CONSIGLIO: **se inserisci il Tempo di Slittamento Ordine**, metti a zero il **Tempo Margine di Consegna** (dalla sezione **Configura Tempi Costi Consegne**), altrimenti il cliente vedrà che ci saranno 2 possibilità di ritardo nella stessa schermata e potrebbe desistere dall'ordinare delle pietanze

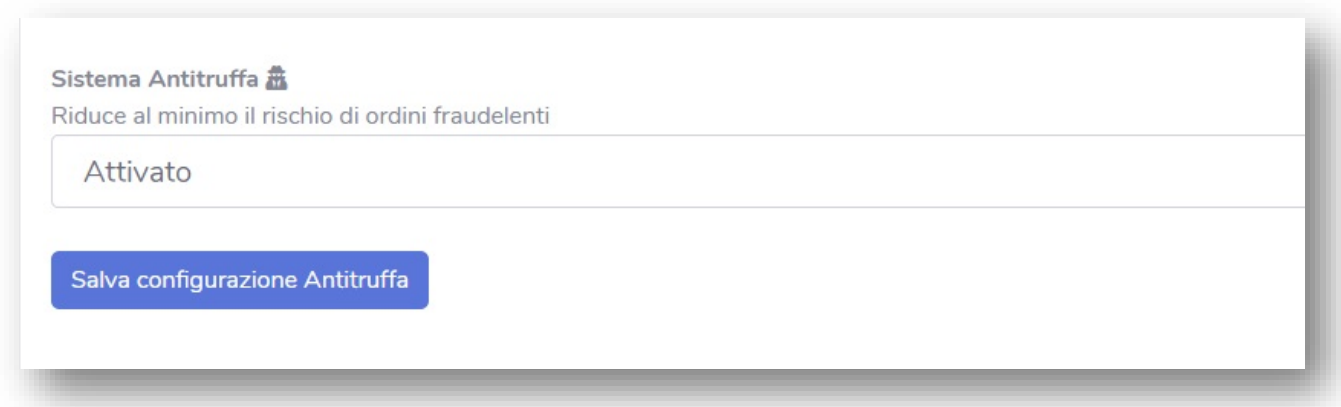

**SISTEMA ANTITRUFFA**: Con questo sistema obbligherai tutti i clienti non verificati a pagare con Carta di Credito o Paypal (evitando il pagamento alla consegna).

**Questo è ciò che succederà una volta che un cliente arriverà al momento del pagamento e ci sarà l'antitruffa attivato**:

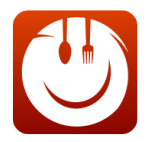

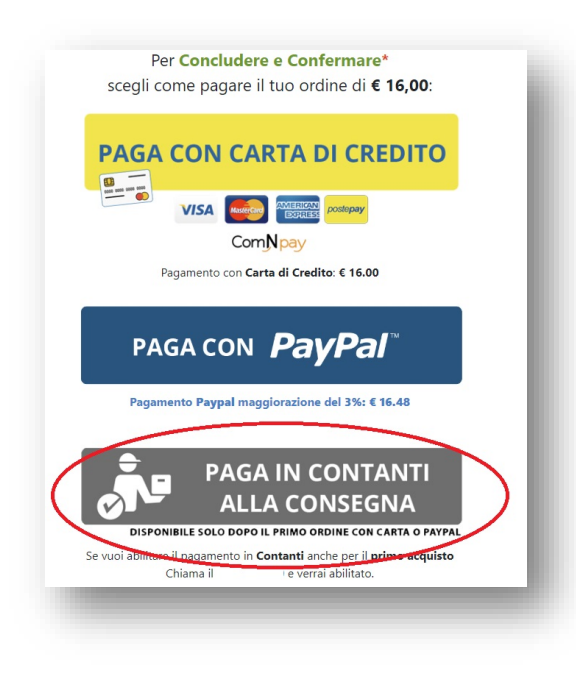

## **SBLOCCARE UN SINGOLO UTENTE SENZA DISATTIVARE IL SISTEMA ANTITRUFFA:**

Vuoi sbloccare un singolo utente mantenendo attivo il sistema antitruffa?

#### 1. Vai alla voce **CLIENTI** nel menù blu di destra**. Si Aprirà un pannello con tutti i clienti che si sono registrati.**

Nella colonna **TIPO** troverai informazioni su come si sono registrati **(e-***mail, Google o Facebook***)** e se sono utenti verificati o no**. Passa sopra le icone con il mouse per far apparire un tool tip che ti avvisa di queste informazioni.**

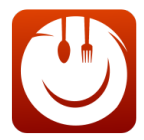

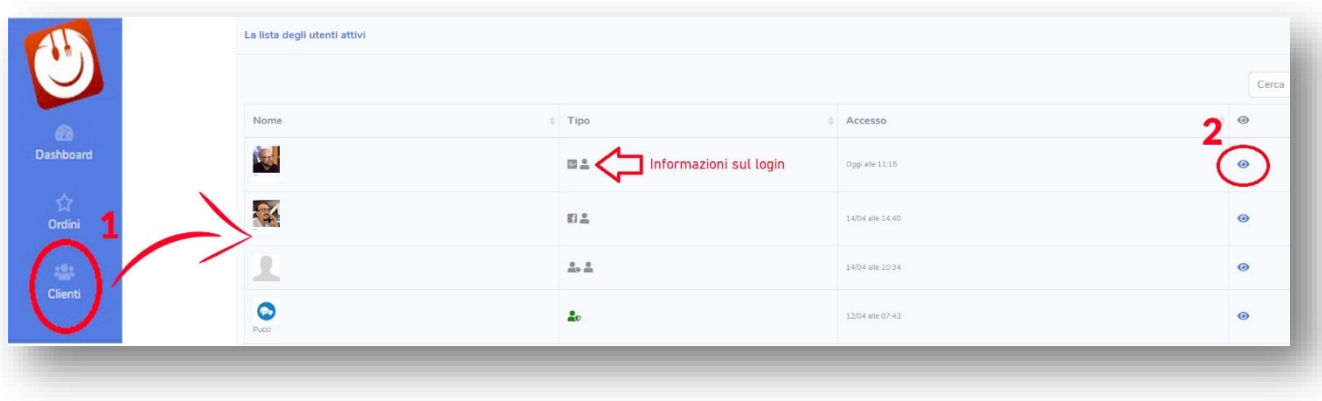

2. Clicca sull'icona dell'occhio a destra e ti si aprirà una scheda dettagliata del cliente come quella di seguito:

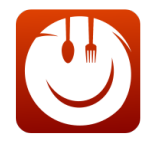

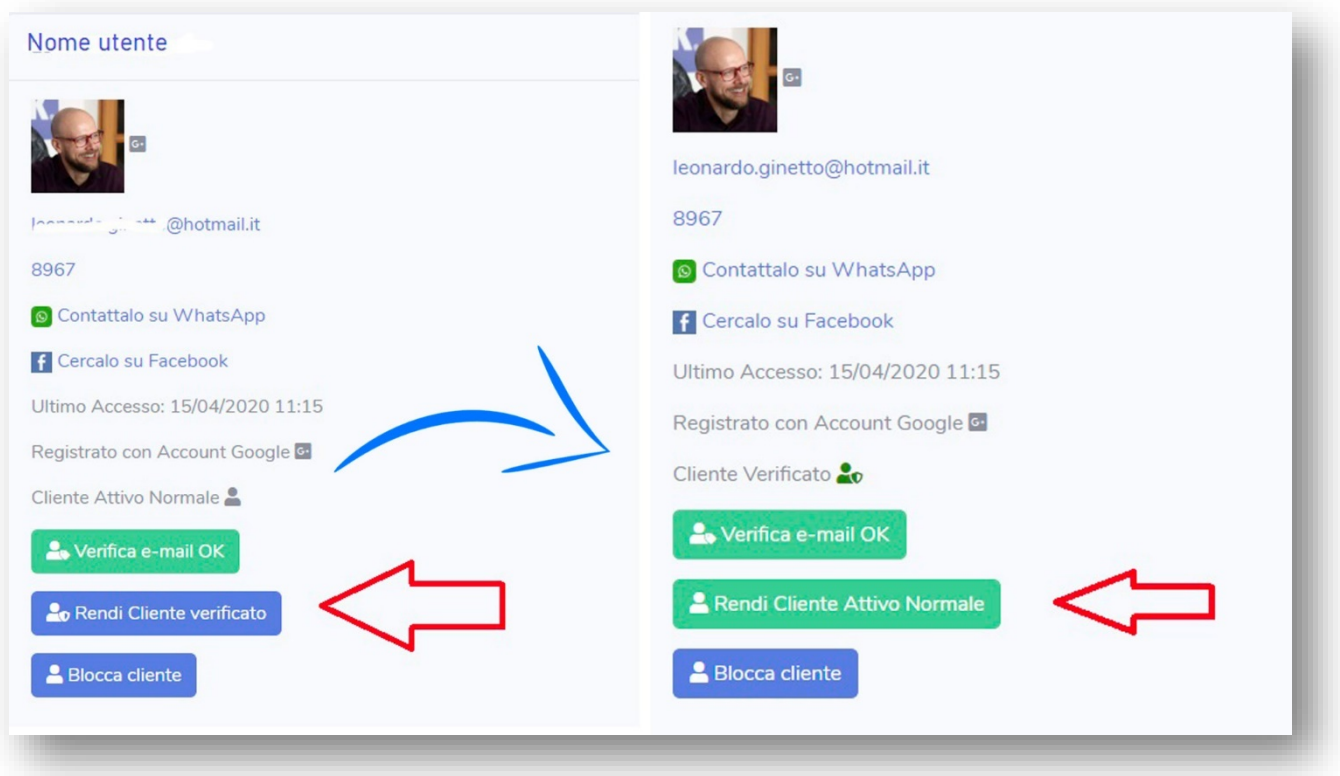

Clicca su **RENDI CLIENTE VERIFICATO, per abilitare** quel cliente al **pagamento alla consegna.**

#### **Il bottone diventerà verde**

**Tornando sul pannello CLIENTI vedrai l'icona del cliente abilitato al pagamento alla consegna, nella colonna TIPO,** come nell'immagine che segue:

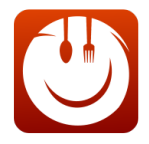

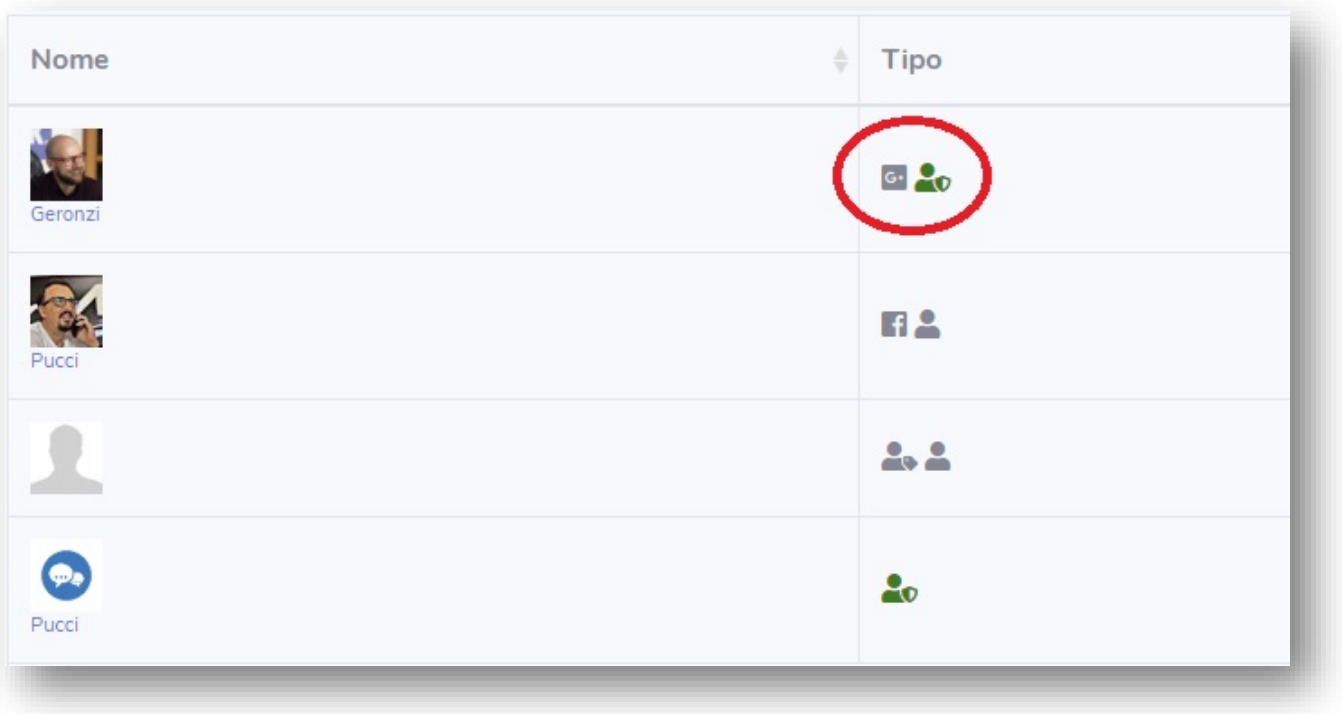

Se hai già subìto degli screzi da clienti che hanno effettuato ordini finti ti consigliamo di abilitare l'antitruffa.

Se invece sai che un cliente ha già effettuato ordini finti e si è loggato sulla tua webapp, puoi bloccarlo per sempre cliccando sul bottone **Blocca Cliente** che trovi nella Scheda Utente (quella che abbiamo esaminato poco sopra).

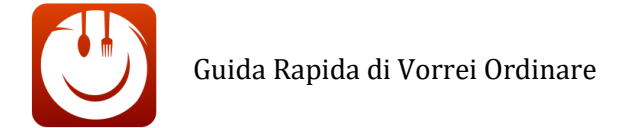

# Sezione: Lista Allergeni

Nella tua webapp abbiamo già inserito i **principali 14 allergeni** come da indicazioni legislative.

Tutti gli allergeni sono contrassegnati da un'icona che li rappresenta.

Potrai comunque inserire modificare titolo, descrizione e foto icona di ogni allergene.

Per accedere alla lista degli Allergeni cliccare sulla Sezione Allergeni presente nel pannello di controllo, nel menù blu a sinistra.

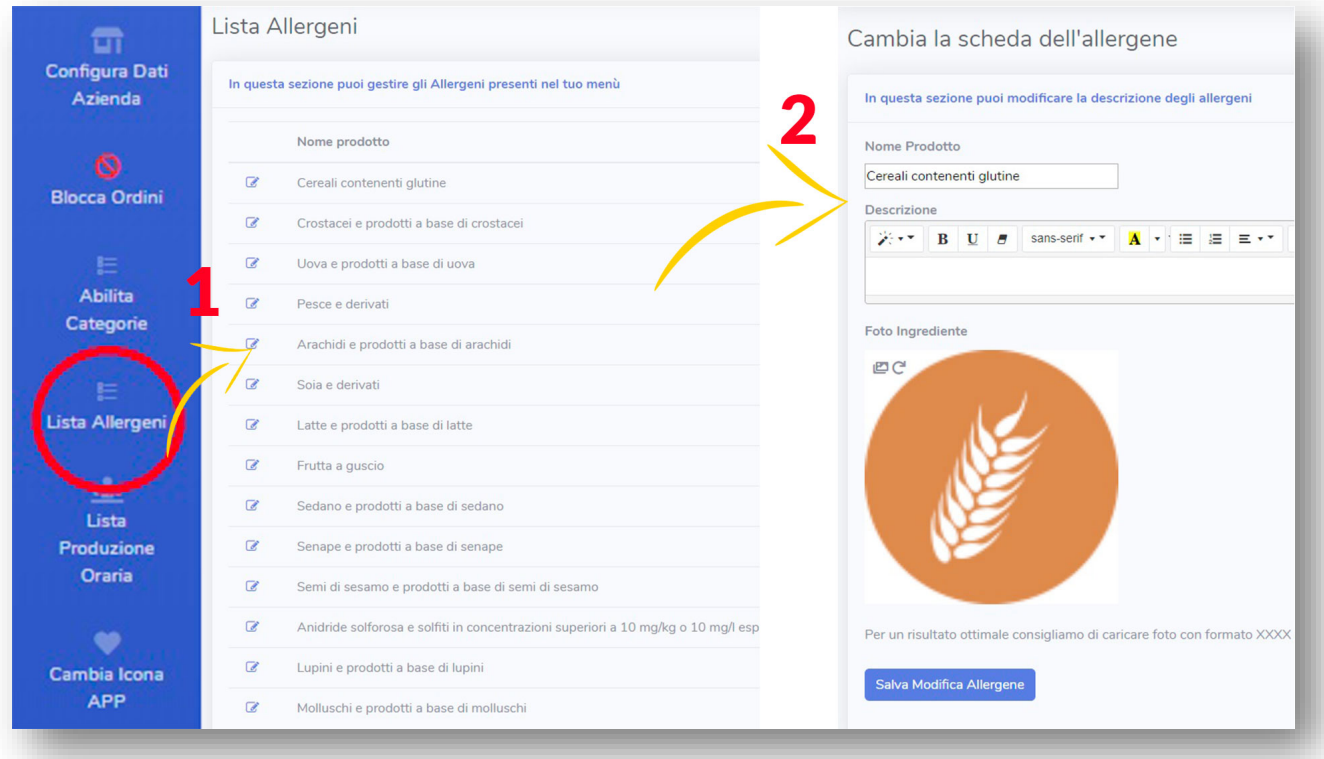

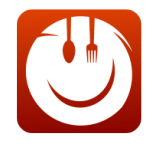

Clicca sul simbolo con il quadrato e la matita nella voce che ti interessa (1) per entrare nella scheda prodotto di quell'allergene (2). Qui potrai cambiare nome, descrizione e la foto icona dell'allergene.

#### **COME INSERIRE GLI ALLERGENI SU CIASCUN PRODOTTO?**

Vai alla **Categoria** che hai abilitato, ad esempio **"lista pizze rosse tonde"** e **clicca sul simbolo** della matita con il quadrato per **entrare nella singola scheda del prodotto**, come l'immagine che segue.

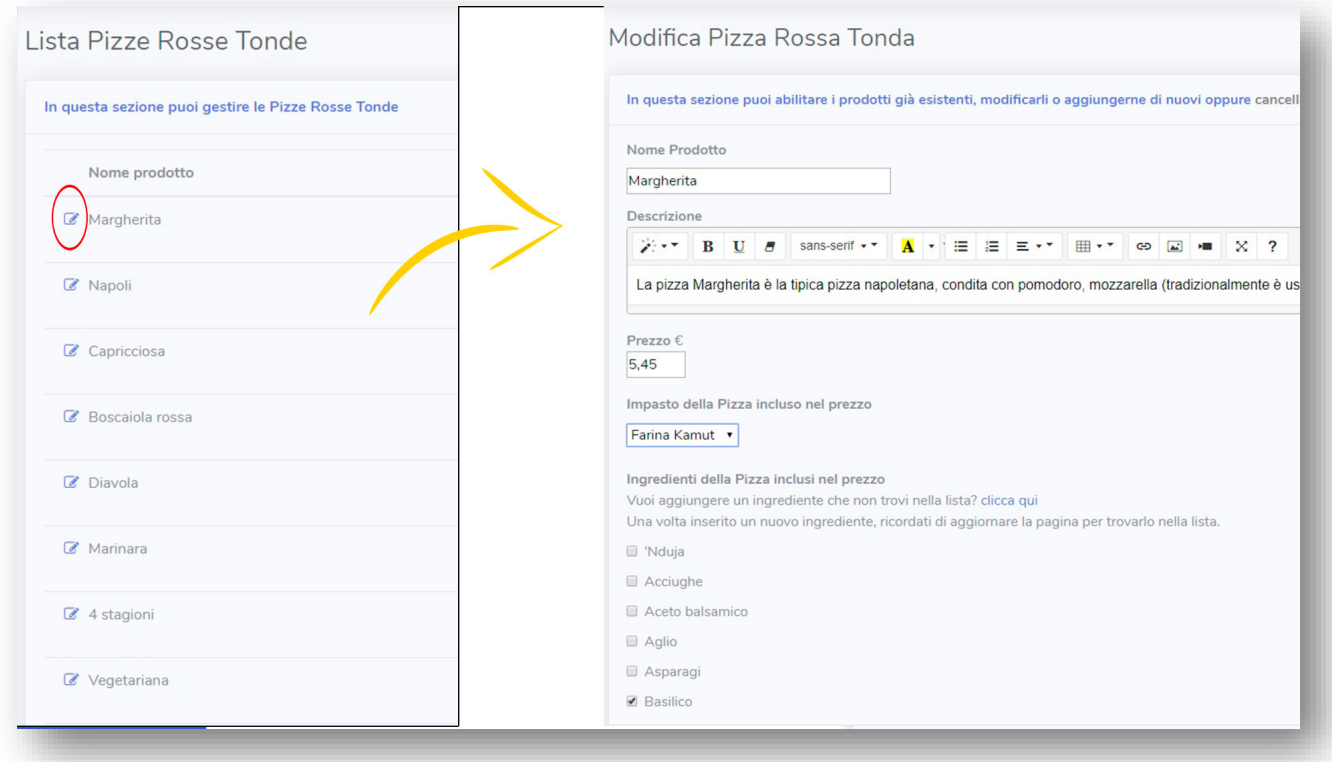

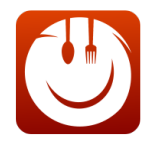

Una volta nella scheda prodotto, scrolla verso il basso fino ad arrivare alla sezione degli **Allergeni:**

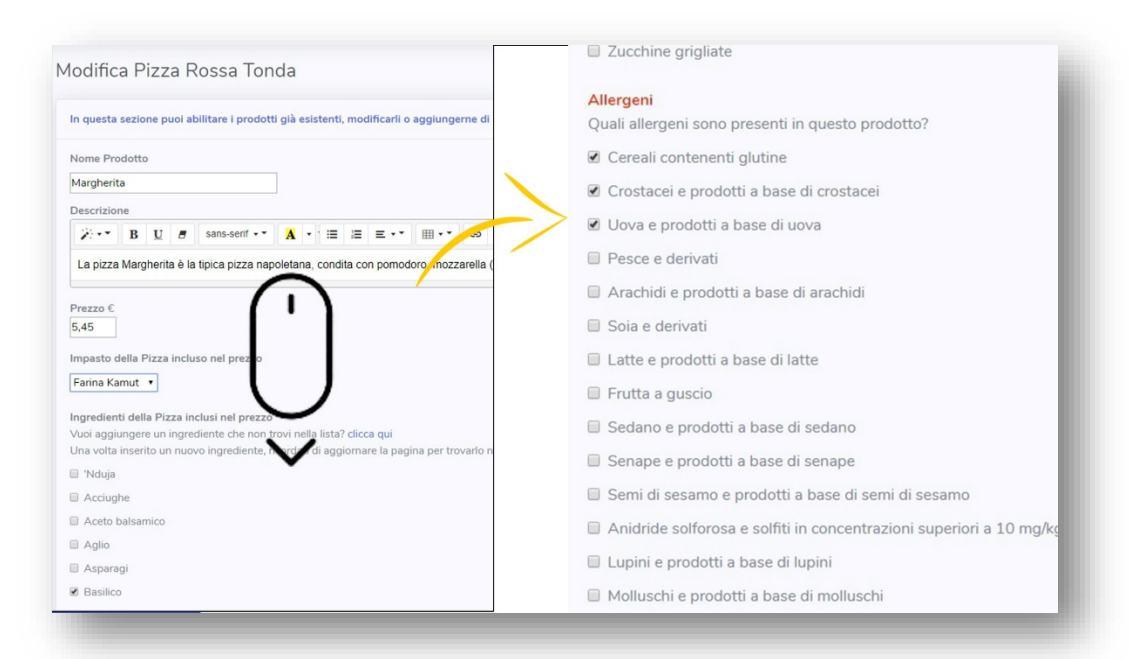

Abilita quelli che ritieni siano presenti nei tuoi cibi.

#### **AGGIUNGERE GLI ALLERGENI AD UN NUOVO PRODOTTO CHE HAI CREATO TU**:

Probabilmente se hai attivato un nuovo prodotto non hai trovato la sezione "**Allergeni**" durante l'attivazione.

### NON PREOCCUPARTI, È NORMALE.

**Per aggiungere gli allergeni ad un nuovo prodotto creato da te devi**:

1. Cliccare nell'apposita macro categoria nel menù a destra (ad esempio **pizze rosse tonde**)

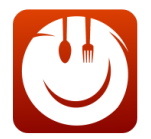

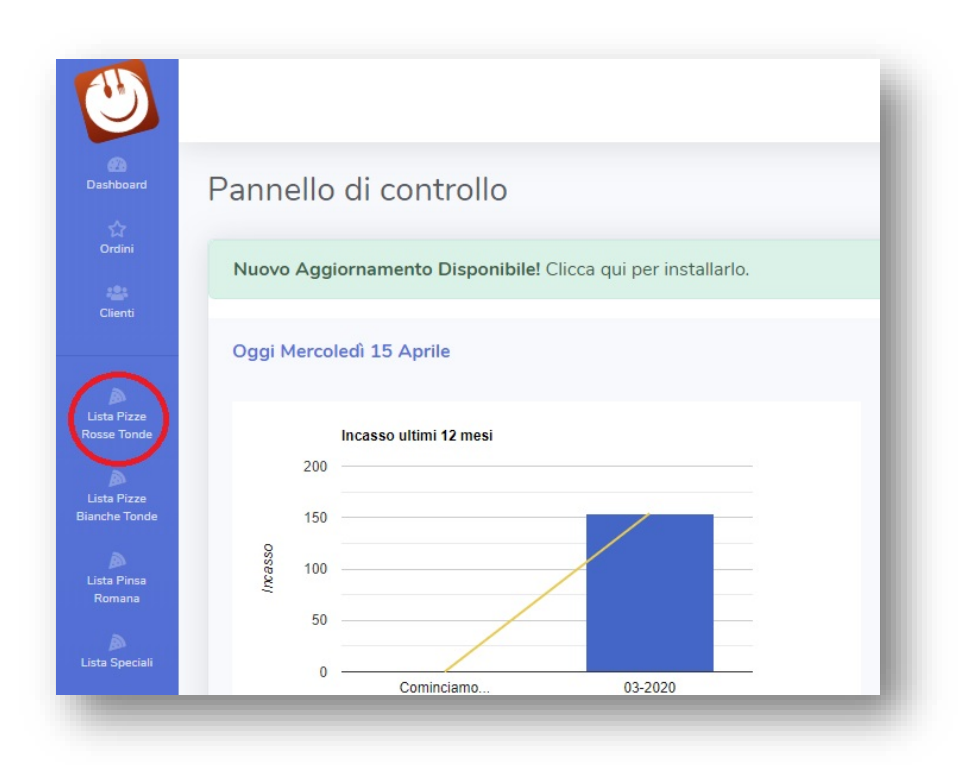

2. Aggiungere un nuovo Prodotto nella scheda della Categoria selezionata (in questo caso abbiamo scelto Pizza Rossa Tonda ma avrebbe potuto essere Hamburger o qualsiasi altra categoria che prevede l'inserimento di nuovi prodotti)

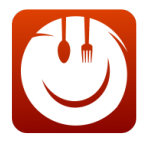

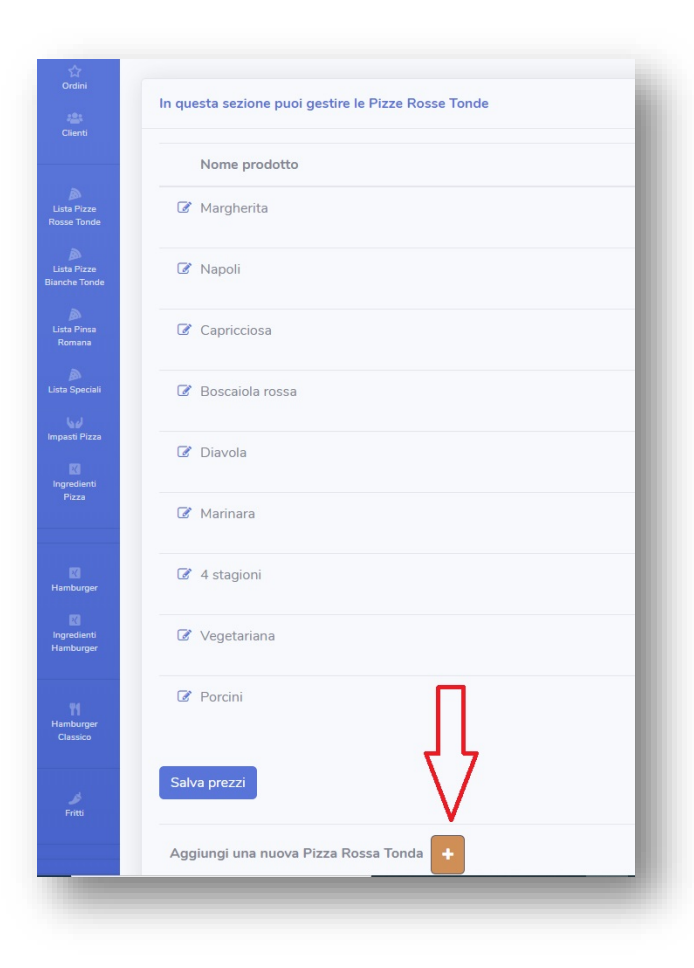

3. Compilare la scheda del nuovo prodotto e Confermare con il bottone in fondo:

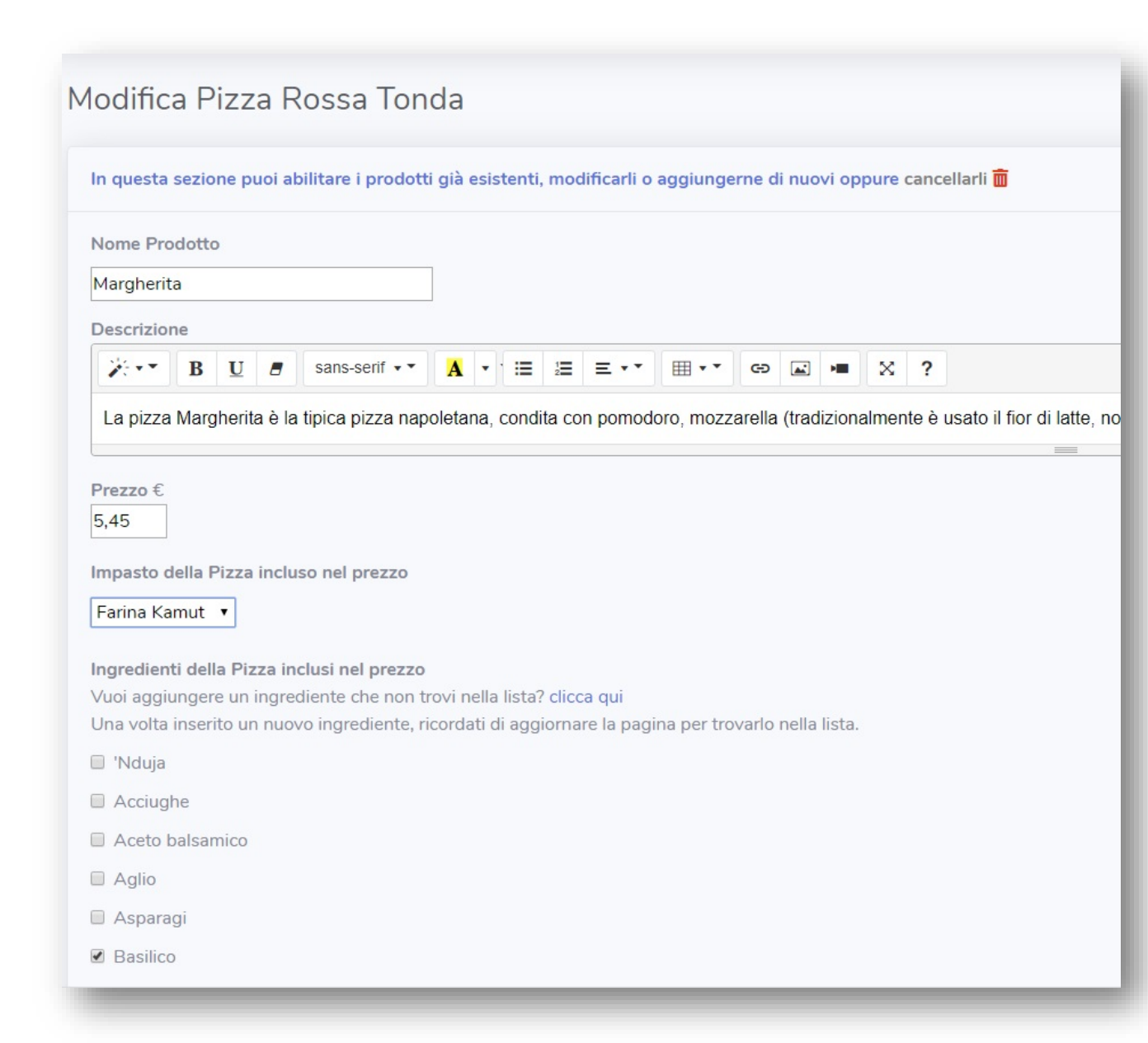

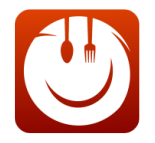

4. Una volta che hai aggiunto il nuovo prodotto e lo troverai all'interno della sua Categoria, clicca sull'icona della matita con il rettangolo per modificare la scheda di quel prodotto:

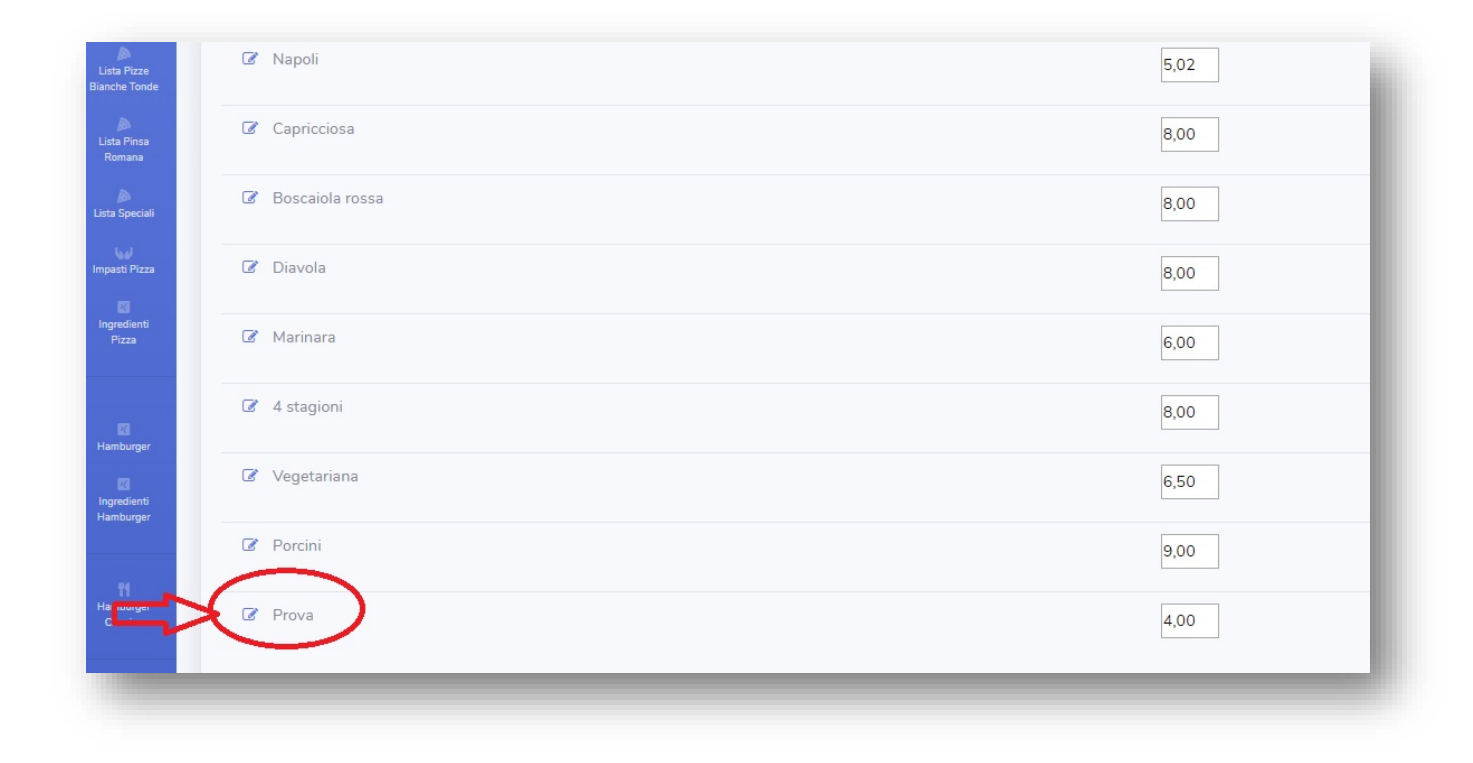

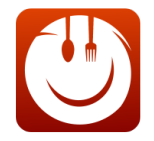

Entrato nella scheda prodotto vai in fondo alla pagina finché non troverai la scheda ALLERGENI. Spunta quelli presenti nel prodotto, conferma ed ecco che hai creato la scheda degli allergeni per un nuovo prodotto.

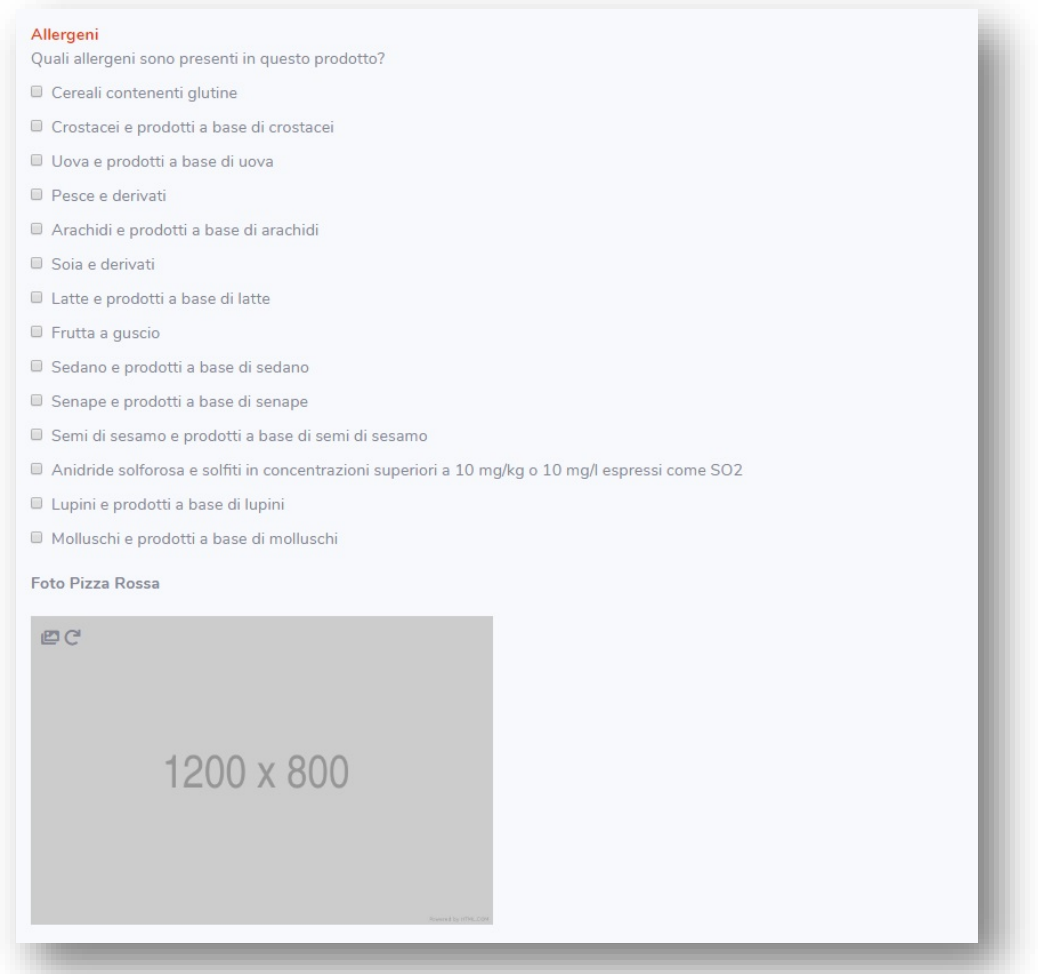